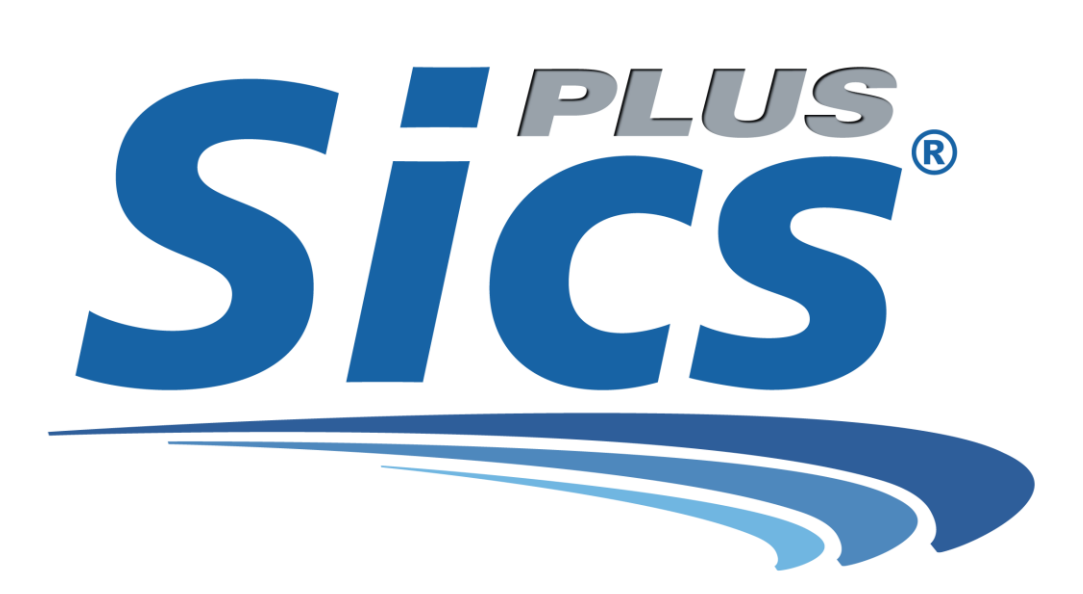

**Versão – Março / 2017**

#### **Introdução**

O objetivo deste manual é de fazer uma apresentação do sistema abordando de maneira simples todos os assuntos que compõem o Sics, tais como: Clientes, Seguros, Comissões, Sinistros, Prepostos, Relatórios, Gráficos, Backup do Banco de Dados, E-mail, Agenda de Compromissos e etc.

Através deste Manual será possível conhecer as principais ferramentas oferecidas pelo programa e a melhor maneira para utilizá-lo no dia-a-dia da corretora, fazendo do Sics um importante aliado durante a execução das tarefas na empresa. No Sics será possível cadastrar todos os seus clientes e seguros, controlar as comissões da corretora e dos possíveis prepostos, registrar e acompanhar os sinistros, obter relatórios e gráficos de diferentes assuntos, enviar malas-diretas e e-mails, cadastrar compromissos, telefones, agendar aniversários e muitos mais...

Além disso, o Sics está preparado para receber automaticamente os arquivos de produção das seguintes seguradoras: Porto Seguro, Azul Seguros e Itaú – Junto com as cargas manuais da Sul América, Bradesco, H.D.I, Sompo e Mapfre.

*(Confira em nosso site [www.sics.com.br](http://www.sics.com.br/) quais os arquivos de produção e por quais seguradoras o Sics recebe os arquivos.)*

Assim, você terá em mãos um excelente gerenciador e poderá contar com este manual para extrair dele os melhores recursos, de acordo com a necessidade de sua corretora.

 Muito obrigado por utilizar nosso sistema e nos dar a oportunidade de caminhar com você – Corretor – na trajetória de seu sucesso.

## **Sumário**

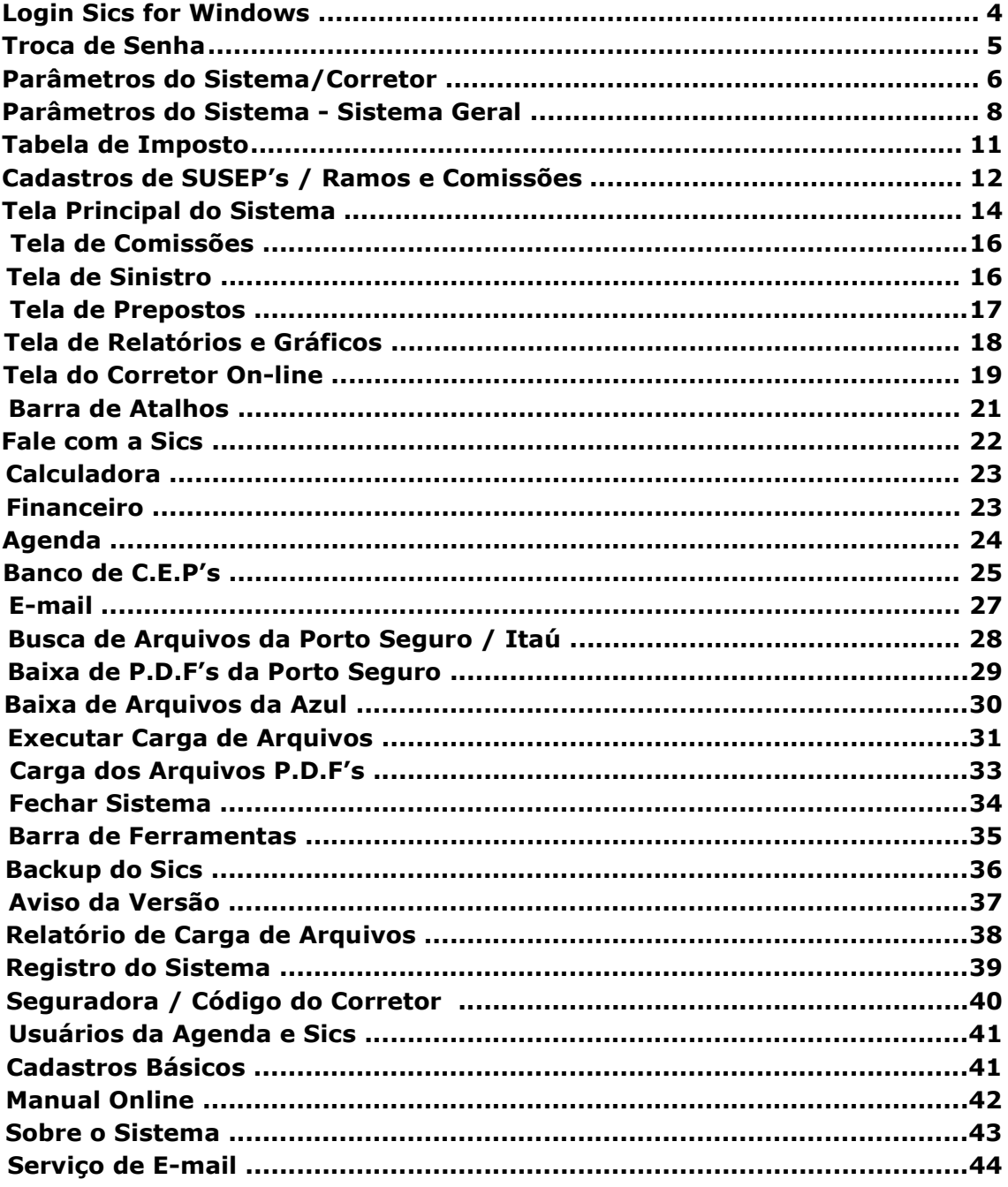

#### <span id="page-3-0"></span>**Login Sics for Windows**

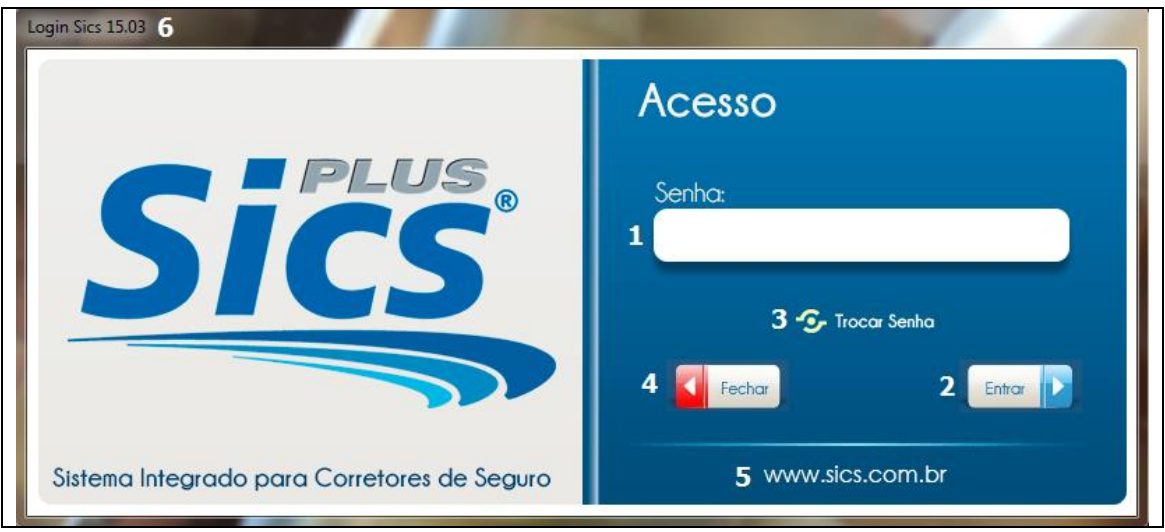

- 1. Por padrão do sistema, as duas senhas iniciais são:
	- a. "help" : Libera o sistema com todas as ferramentas.
	- b. "sics" : Libera o sistema com opções limitadas.
- 2. Após digitar a senha, clique neste botão para entrar no sistema.
- 3. Para trocar sua senha, clique neste botão e siga as instruções que veremos mais adiante.
- 4. Este botão fecha o sistema.
- 5. Abre nosso site no navegador padrão do seu sistema.
- 6. Informa qual é a versão do programa.
	- *Obs. : Não temos um prazo fixo para estar lançando atualizações, mas sempre que houver alguma disponível, haverá uma notificação por email ou site.*

#### <span id="page-4-0"></span>**Troca de Senha**

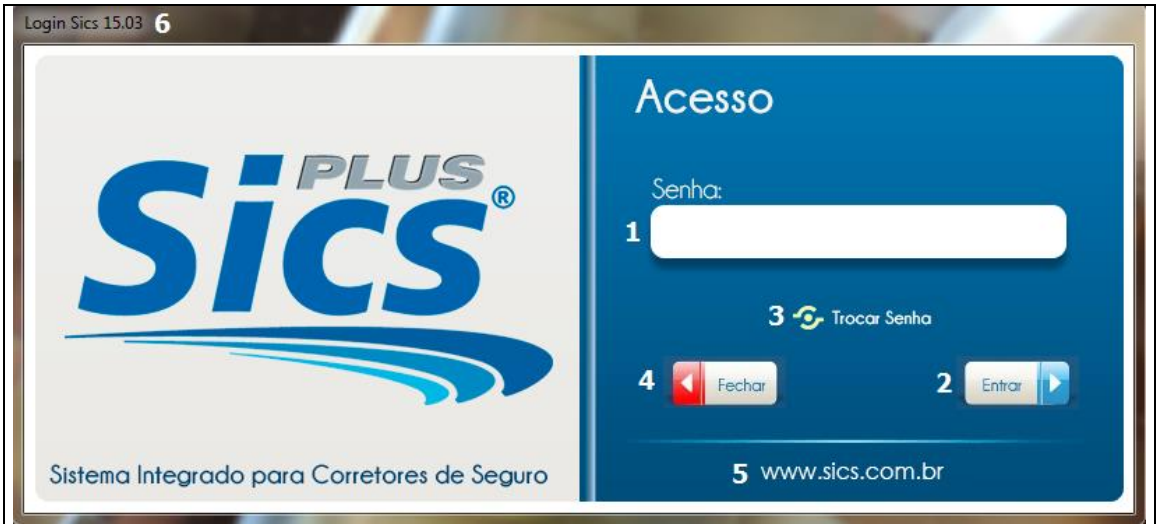

- 1. Digite neste campo a senha antiga a ser alterada. ("help" ou "sics")
	- *Obs.: É possível deixar sem senha – com a opção apenas de apertar o enter. Para isso, não escreva nada nos campos "Senha Nova e "Confirmar Senha".*
- 2. Informe neste campo sua nova senha.
- 3. Confirme neste campo sua nova senha.
- 4. Este botão cancela a operação.
- 5. Ao clicar em "OK", o sistema voltará para a tela de abertura, onde deverá ser digitada a nova senha cadastrada.

#### <span id="page-5-0"></span>**Parâmetros do Sistema/Corretor**

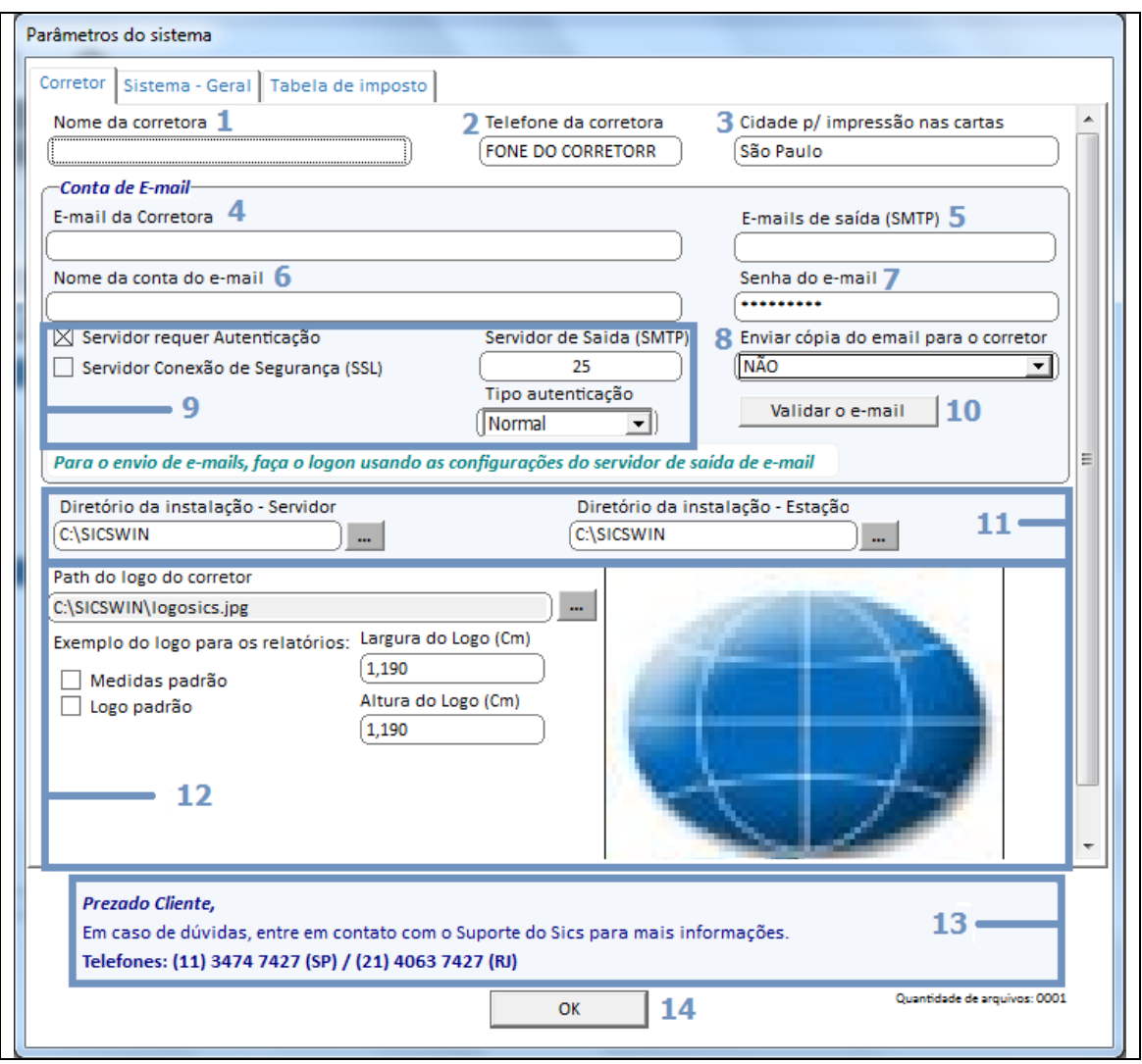

 Ao realizar o primeiro acesso do Sics, você deverá fazer a parametrização inicial do sistema. Essa configuração é feita através do nosso suporte – após a instalação – ou a qualquer momento que desejarem.

- 1. Campo para inserir o nome da sua corretora.
- 2. Telefone da sua corretora.
- 3. Cidade onde a corretora está localizada.
- 4. E-mail que irá utilizar para enviar as informações aos segurados.
- 5. SMTP se trata do domínio do e-mail da corretora. Segue uma lista com as possíveis opções:
	- a) Zimbra ( Porto ) smtp.u.inova.com.br
	- b) Gmail smtp.gmail.com
	- c) Yahoo smtp.mail.yahoo.com.br
	- d) BOL smtps.bol.com.br
	- e) IG smtp.ig.com.br
- f) UOL smtps.uol.com.br
- g) Terra smtp.terra.com.br
- h) Vivo smtp.itelefonica.com.br
- i) Outlook / MSN / Hotmail smtp-mail.outlook.com / smtp.live.com
- j) LocalWeb mail.com.br
- 6. Nome da conta de e-mail inserida. Pode ser o nome da corretora / corretor.
- 7. Senha do e-mail para que seja possível enviar através do programa.
- 8. Opção de receber todos os e-mail enviados para os segurados.
- 9. Configurações detalhadas do e-mail cadastrado. É possível verificar essas informações no Outlook ( Programa ) ou no próprio site do domínio.
- 10.Teste de envio de e-mail, para ver se está realmente funcionando.
- 11.Localizar os dados da máquina principal SE estiver em rede e localizar a instalação do Sics no computador que está sendo utilizado.
- 12.Registrar o logo da corretora no sistema SicsPlus.
	- a. Clique nos três pontos para localizar o logo em sua máquina.
	- b. Selecione "Medida Padrão" para deixar ajustado ao sistema.
	- c. "Logo Padrão" volta a imagem para o logo da Sics.
- 13.Telefones para dúvidas de utilização / erros de instalação.
- 14.Botão para salvar as configurações feitas.

### <span id="page-7-0"></span>**Parâmetros do Sistema - Sistema Geral**

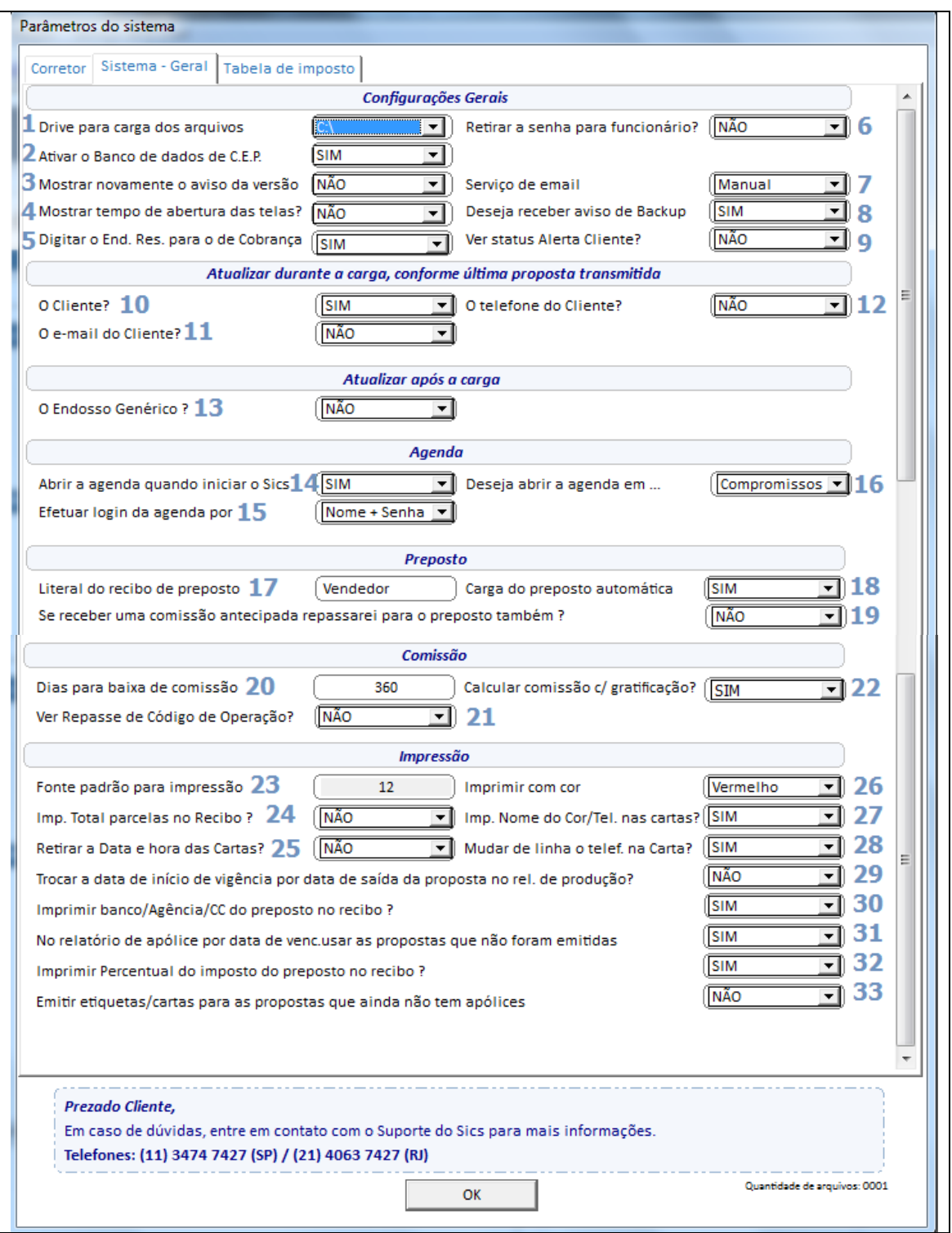

 Ainda na tela de parâmetros, é possível acessar a configuração geral do sistema ao clicar na segunda aba.

 *Obs.: Essa parametrização é vital para que o sistema opere corretamente de acordo com o desejado pelo corretor.*

- 1. Indica a letra do servidor onde estão instalados os softwares das seguradoras para que os arquivos de retorno sejam carregados. Em todas as estações esta opção deve estar configurada de acordo com a letra de mapeamento do servidor na rede.
- 2. Habilita a inserção de CEP's no banco de dados.
- 3. Habilitado exibe as novidades/avisos da versão todas as vezes que o sistema for iniciado.
- 4. Com essa opção ativada, poderá ver o tempo de resposta ao abrir cada aba do sistema.
- 5. Ativar a opção do endereço residencial ser também o endereço de cobrança.
- 6. Retira a opção de inserir a senha para entrar no sistema abrirá o Sics sem as ferramentas administrativas.
- 7. Pode ser ativa a opção de enviar os e-mails ao abrir o sistema. Com essa escolha, todas as informações que vencem ou segurados que fazem aniversário no dia irão ser enviadas automaticamente aos clientes.
- 8. Possibilidade de desativar a opção de aviso do backup ao encerrar o sistema.
- 9. Insere uma bolinha ao cadastro de todos os segurados. Esse ícone serve para uma melhor organização, já que é possível trocar a cor das bolinhas.
- 10. Atualiza os dados do cliente no momento da carga dos arquivos da seguradora.
- 11. Atualiza o e-mail do cliente no momento da carga da seguradora
- 12. Atualiza todos os telefones do cliente no momento da carga da seguradora.
- 13. Quando carrega endosso de alteração genérica altera os dados do cliente.
- 14. Opção de abrir a agenda diretamente ao acessar o Sics.
- 15. Permite a abertura da Agenda pelo Nome + Senha do usuário.
- 16. Aba em que a agenda será aberta.
- 17. O que for digitado nesse campo será impresso no recibo do preposto.
- 18. Quando selecionada a opção "Sim", se o preposto já tiver sido vinculado em uma apólice anterior, as futuras serão cadastradas automaticamente com o mesmo preposto.
- 19. Esta opção permite selecionar as informações do "Relatório de Produção por Período" utilizando os filtros: Data de Início de Vigência ou Data de Saída da Proposta.
- 20. Realiza a baixa de todas as comissões anteriores de acordo com quantidade de dias selecionada.
- 21. Libera no sistema os campos de código de operação.
- 22. Calcula a comissão da corretora junto com a gratificação.
- 23. Define o padrão do tamanho de fonte nas impressões das cartas.
- 24. Opção de imprimir total de parcelas no recibo.
- 25. Deixar de exibir data e horas das cartas criadas.
- 26. Na impressão da ficha do cliente o seu nome será impresso em Vermelho ou Preto.
- 27. Imprimir nome do corretor/telefone nas cartas
- 28. Altera a posição do telefone do corretor nas cartas.
- 29. Esta opção permite selecionar as informações do "Relatório de Produção" utilizando os filtros: Período por Data de Início de Vigência ou Data de Saída da Proposta.
- 30. Imprime as informações bancárias no recibo do preposto.
- 31. Com esta opção habilitada as propostas também serão impressas no relatório de renovação.
- 32. Permite impressão da porcentagem de imposto descontada do preposto no recibo.
- 33. Permite a emissão de etiquetas e cartas mesmo que apólice ainda não tenha sido emitida.

# <span id="page-10-0"></span>**Tabela de Imposto**

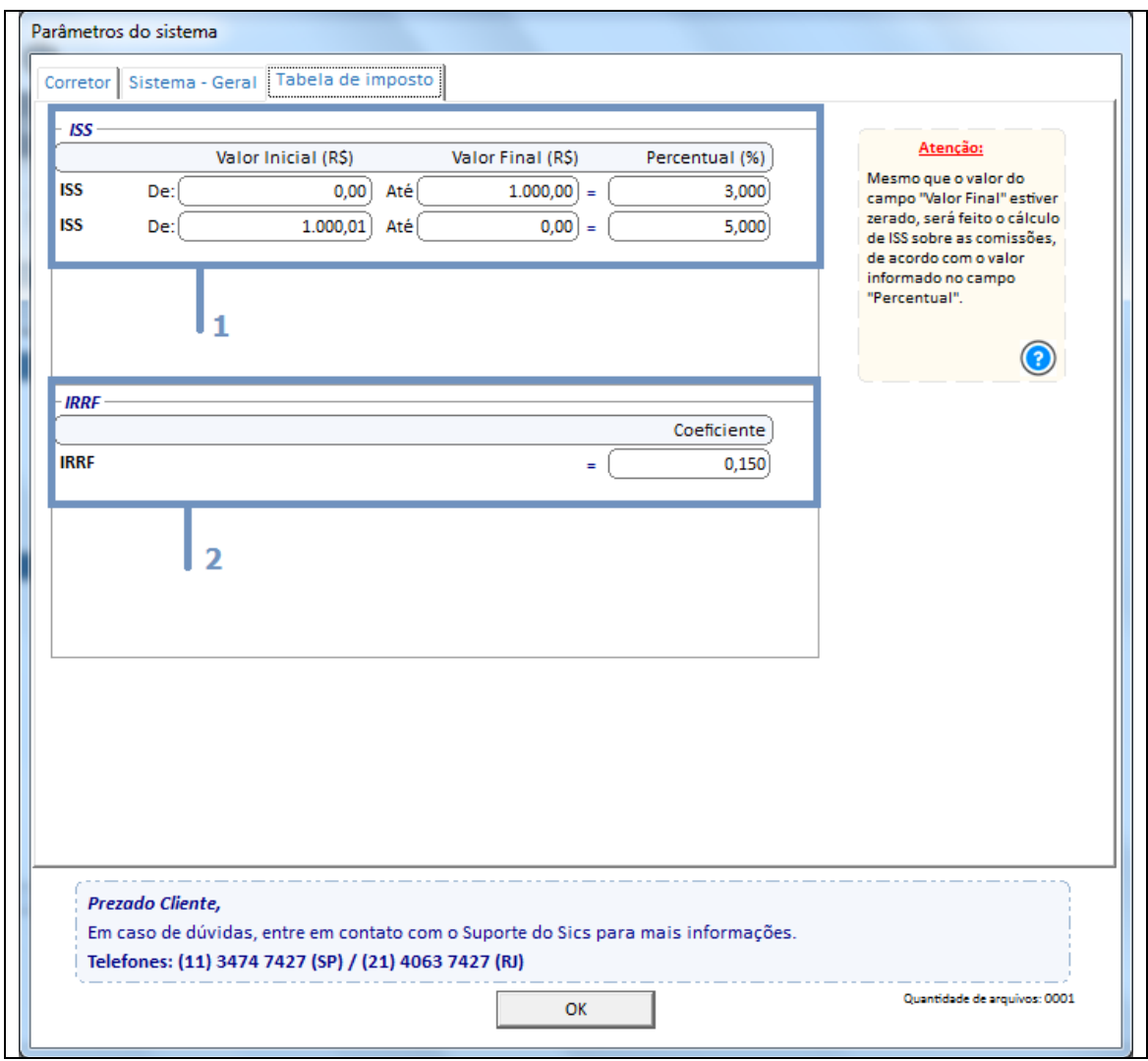

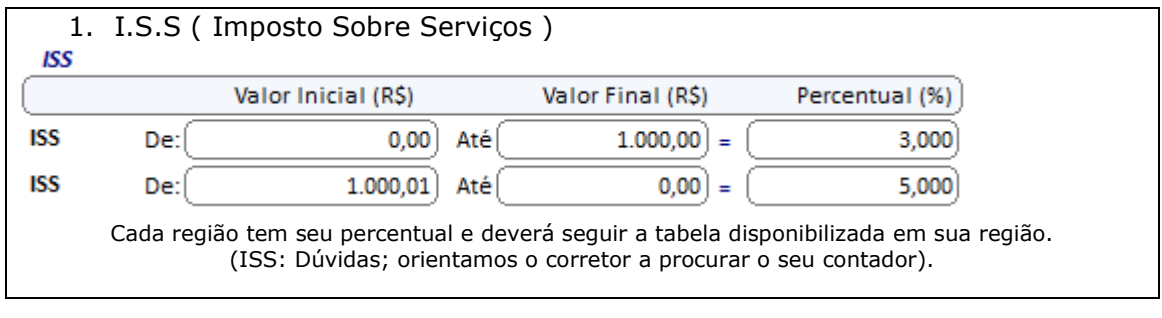

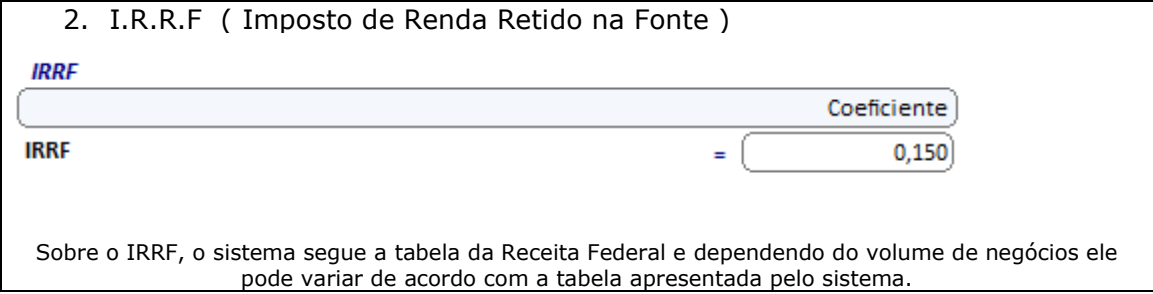

#### <span id="page-11-0"></span>**Cadastros de SUSEP's / Ramos e Comissões**

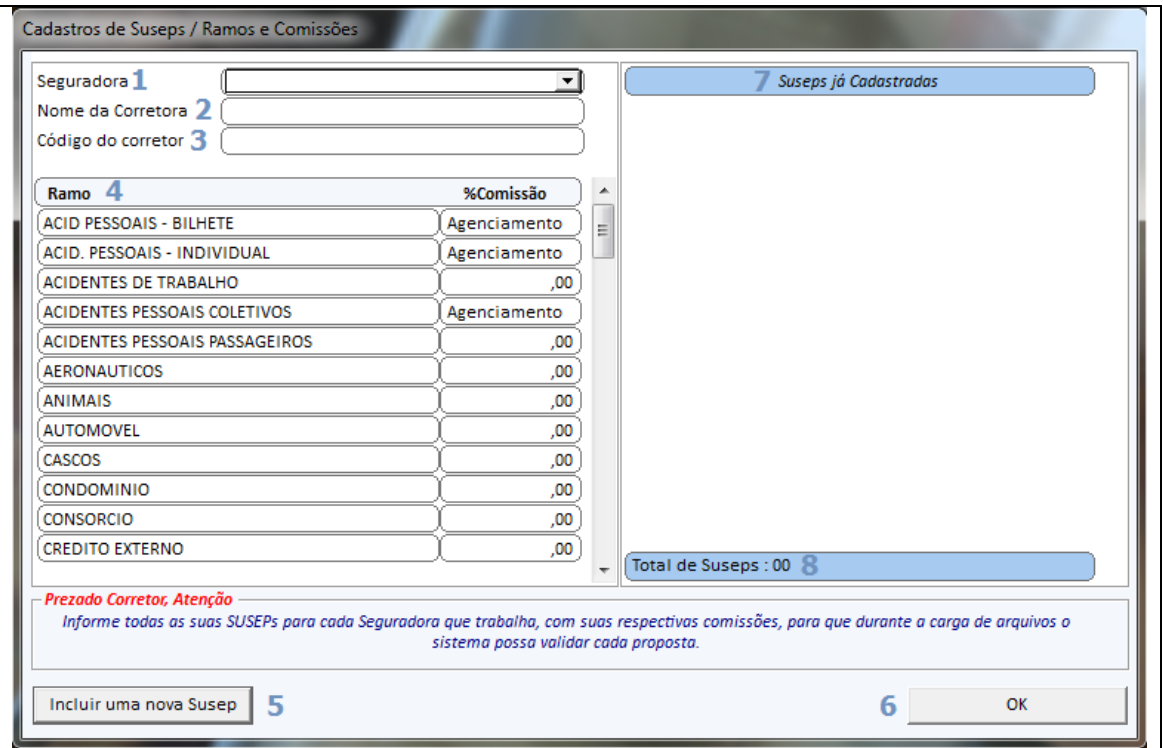

 Chamamos de "Susep" o código do corretor junto a companhia / seguradora. É de grande importância o cadastro de todos estes códigos no sistema para que seja especificado corretamente o valor da comissão para cada ramo nestas seguradoras, pois durante o cadastro dos seguros, iremos utilizar estes códigos que estarão vinculados a seguradora correspondente.

 O valor a ser lançado para os ramos na tela da Susep deve ser o valor "cheio", pois, em caso de descontos nos seguros, eles serão informados posteriormente no sistema.

Portanto, o cadastro dos códigos no Sics deve ser feito antes de qualquer coisa, pois ele será de suma importância durante a utilização do sistema.

 Vale a pena lembrar que os ramos e percentuais de comissão a serem informados são aqueles com os quais a corretora trabalha não sendo obrigatório o preenchimento de todos os campos. Para maior facilidade de identificação, pode-se cadastrar o código e lançar o nome da seguradora correspondente no campo "Corretora".

- O que é SUSEP? *Se trata do órgão responsável pelo controle e fiscalização dos mercados de seguros, previdência privada, capitalização e resseguro.*
- O que significa a sigla "SUSEP'? *Superintendência de Seguros Privados*
- 1. Selecione a(s) seguradora(s) que a corretora trabalha.
- 2. Cadastre o nome da corretora.
- 3. Informe o código junto a companhia / SUSEP da seguradora.
- 4. Deve-se cadastrar sempre o teto máximo de comissão para o(s) receptivo(s) ramo. Os descontos e os códigos de operação serão informados posteriormente. (Durante o cadastro de cada seguro).
- 5. Clique no botão "Incluir uma nova Susep" para acrescentar a comissão para outras Seguradoras. Não é necessário incluir neste momento todas as Seguradoras que a corretora trabalha, pois é possível retornar a esta tela através "Menu -> Parâmetros -> Seguradora-> Código do Corretor"
- 6. Confirme a operação.
- 7. Relação das SUSEP's já cadastradas no Sics.
- 8. Quantidade de SUSEP's inseridas no sistema.

#### <span id="page-13-0"></span>**Tela Principal do Sistema**

 Iremos começar explicando da tela principal do sistema – a página de "Clientes e Seguros" da Barra de Navegação. Logo ao abrir o Sics Plus, verá essa tela.

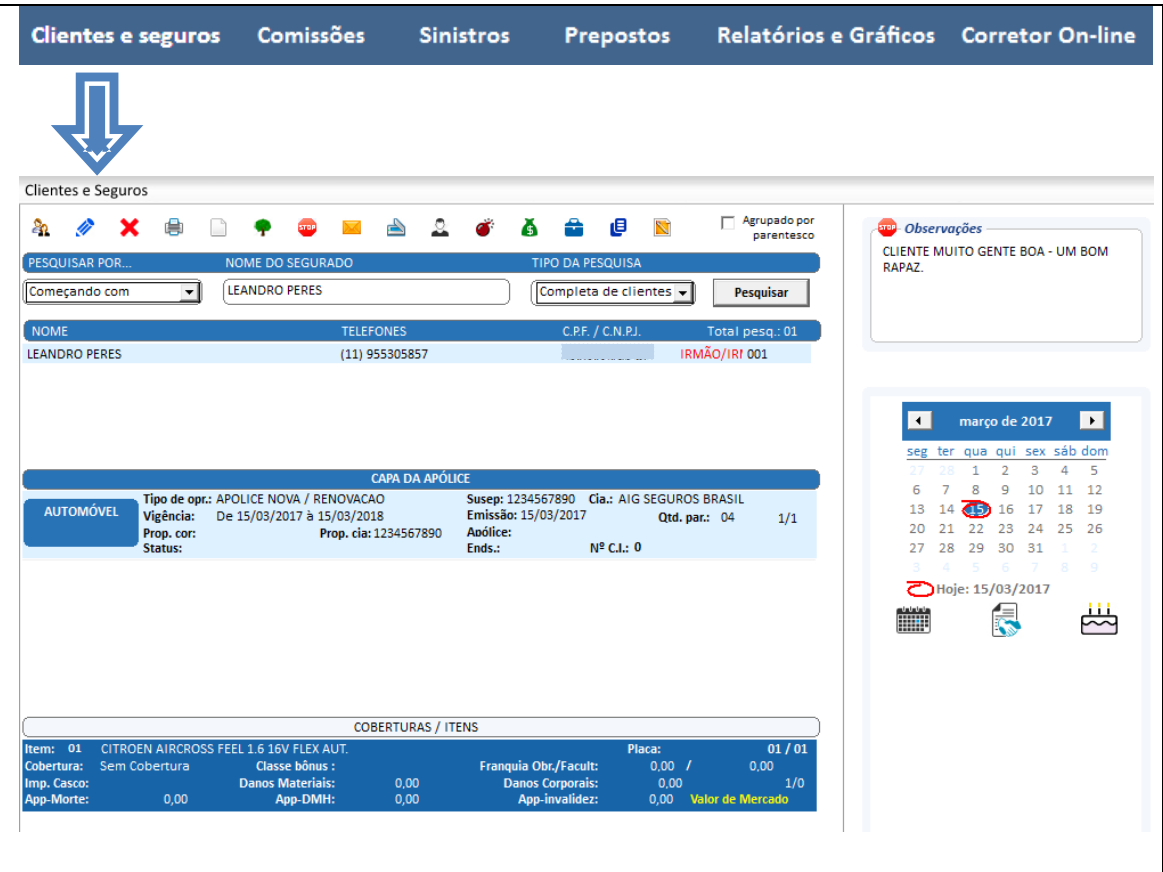

 Iremos analisar a primeira barra ícones para identificarmos as opções que temos nessa tela:

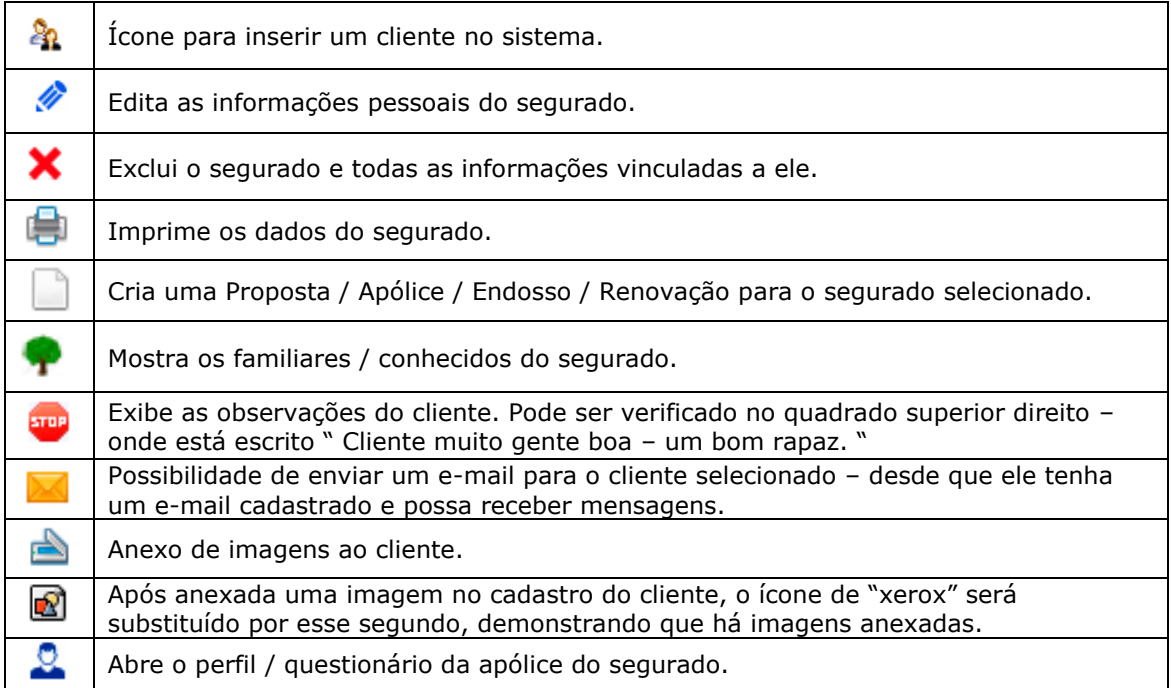

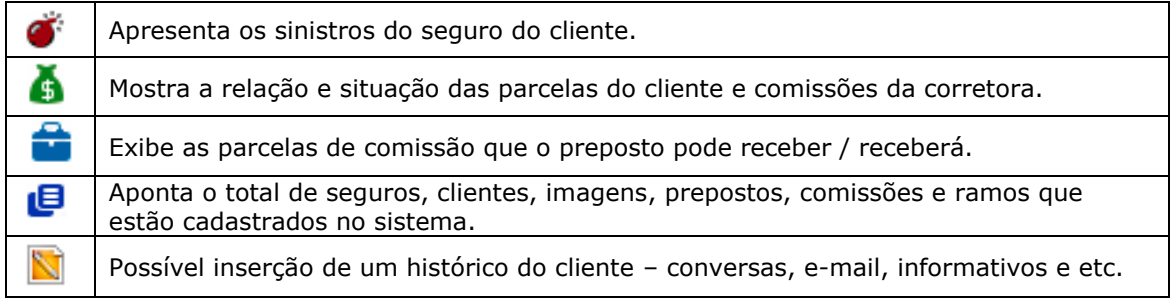

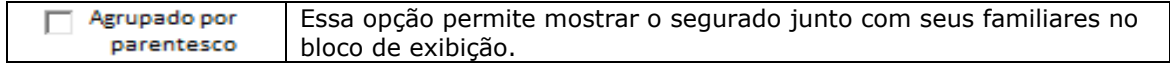

 Debaixo da barra de ícones, temos os métodos de pesquisas do sistema e a exibição do cliente selecionado, junto com as apólices que ele possui no cadastro:

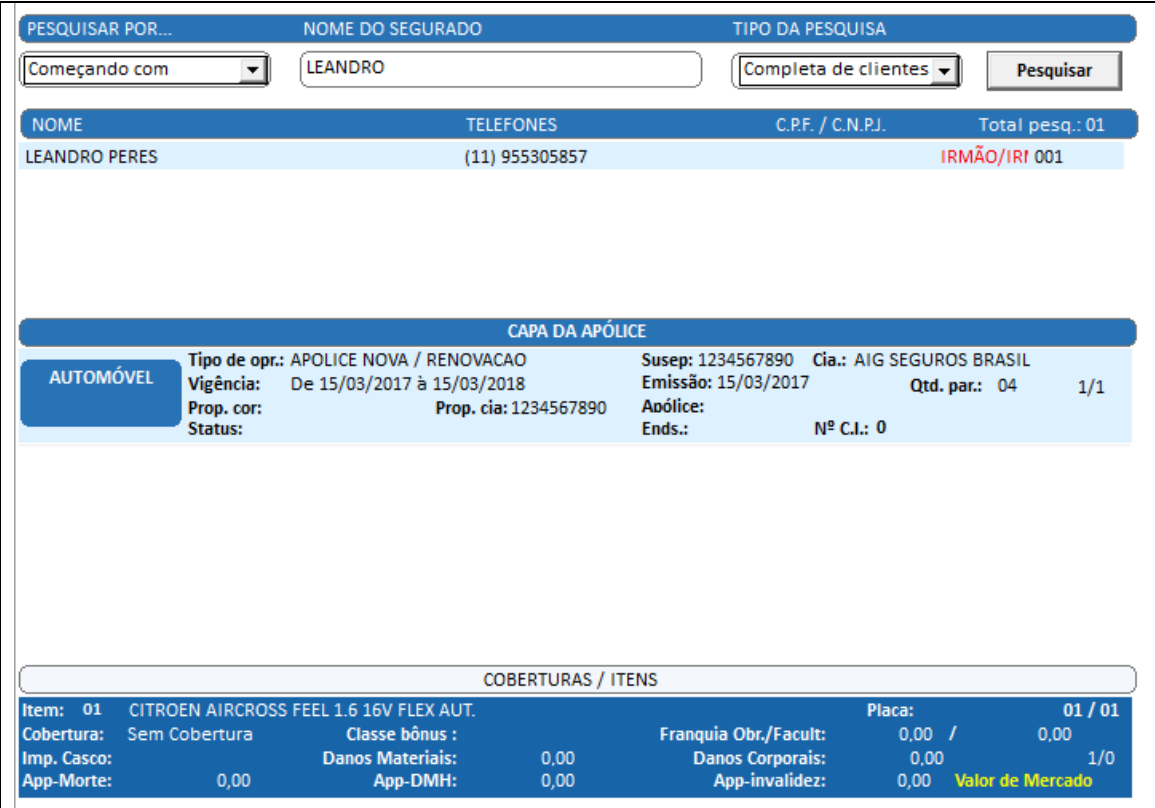

# **Tela de Comissões**

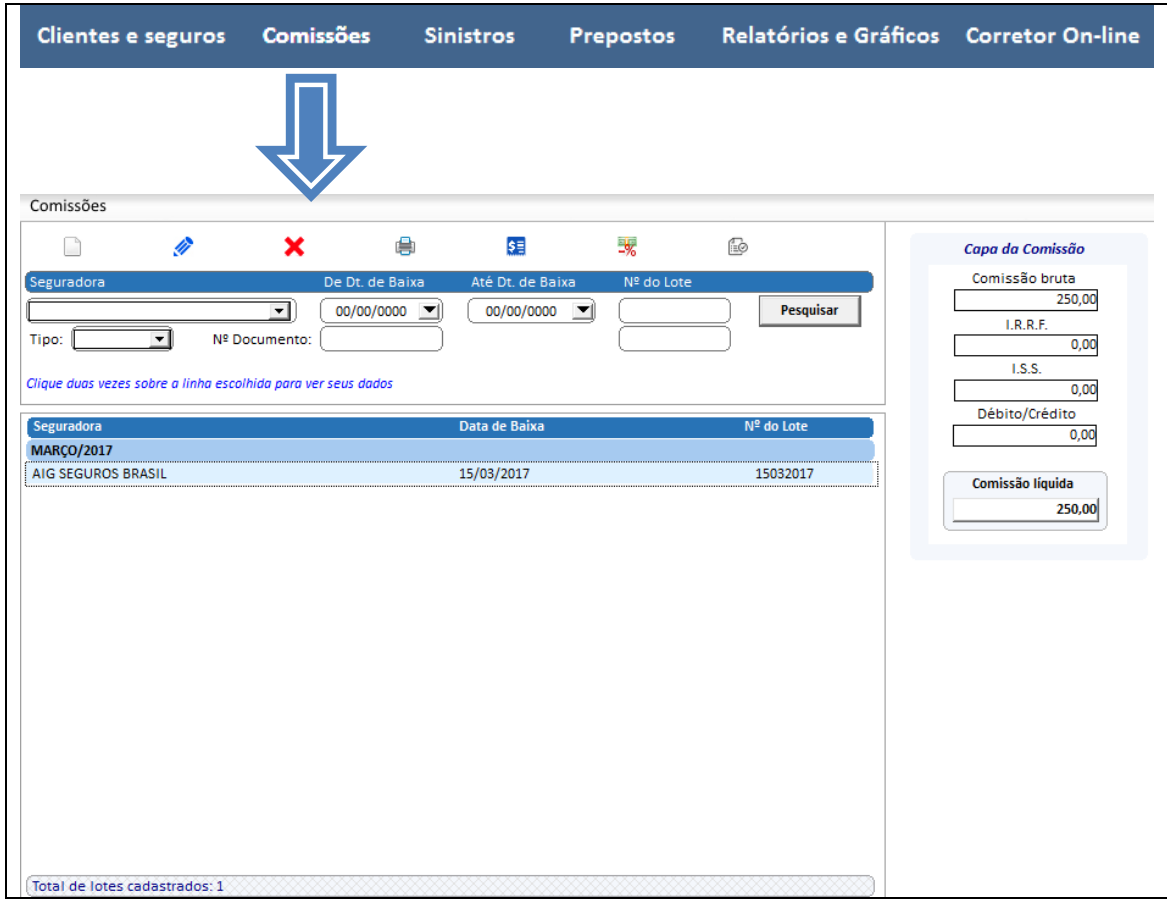

Nessa aba é possível verificar os Lotes de Comissões / Pagamentos e também solver parcelas de seguros.

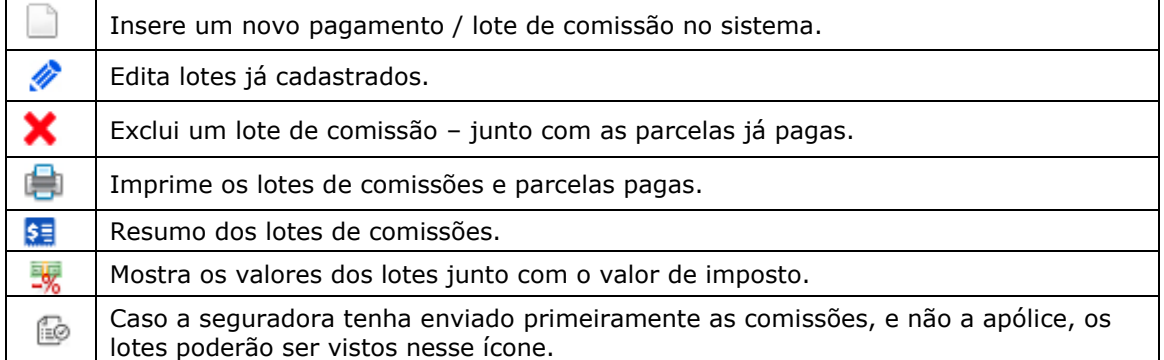

# **Tela de Sinistro**

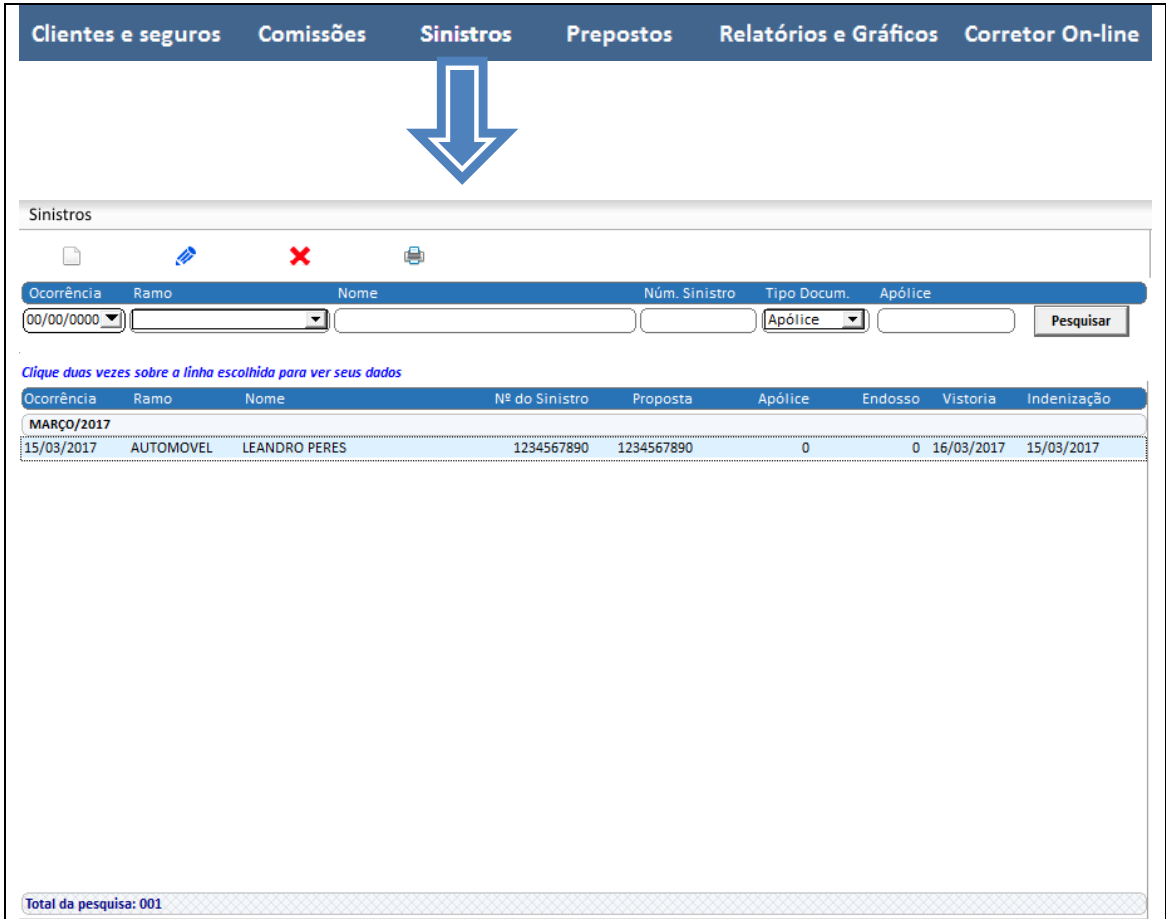

 Nessa aba é possível verificar os sinistros já cadastrados / carregados no sistema e também incluir um novo registro.

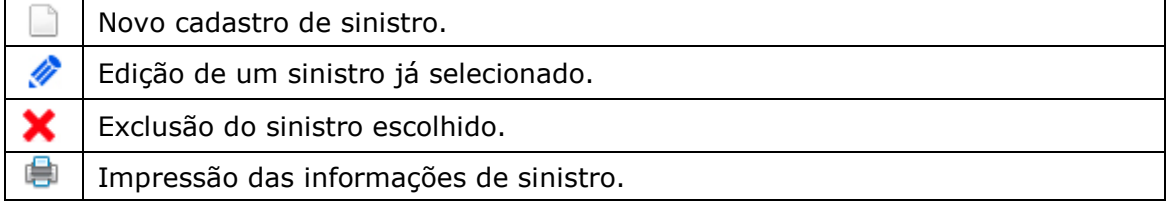

### **Tela de Prepostos**

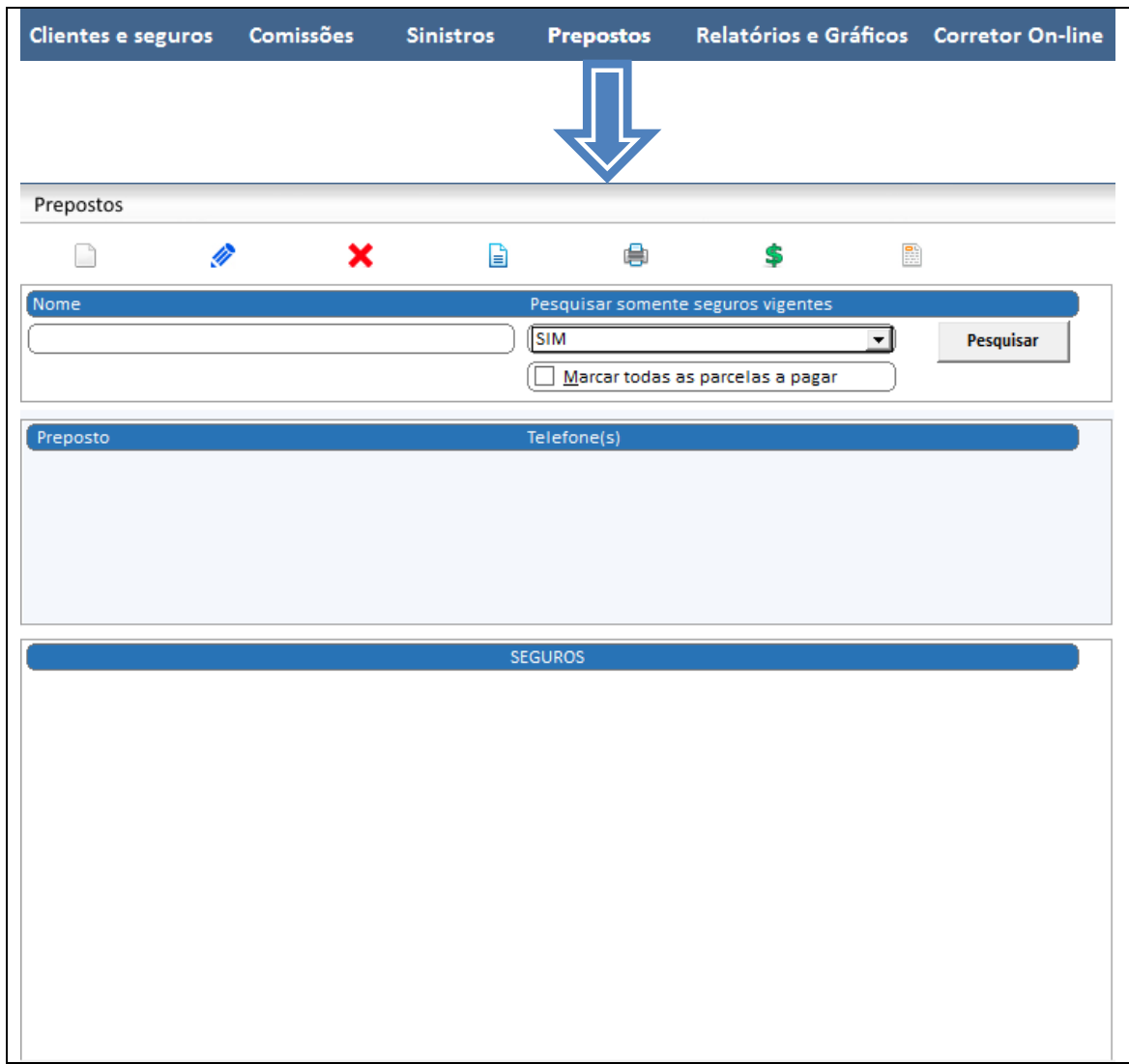

Nessa tela é possível criar prepostos e administrar a forma de pagamento e ramos que trabalham. É possível também pagar as parcelas à eles...

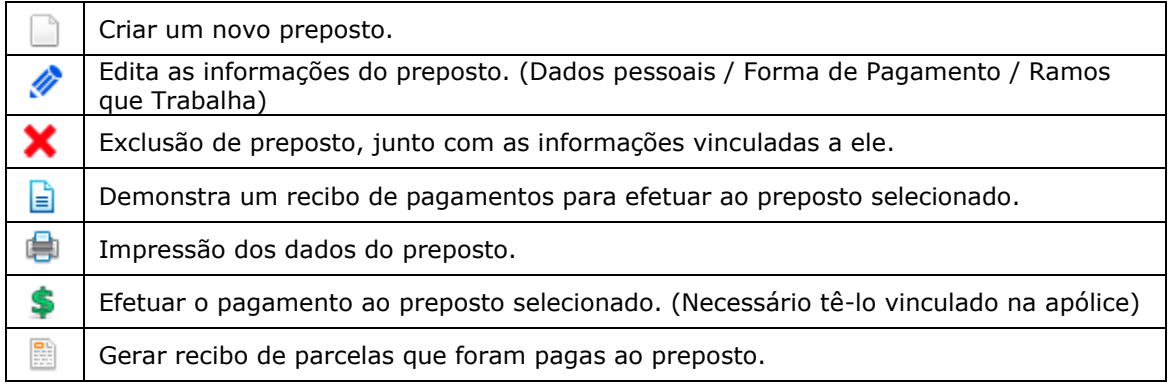

# **Tela de Relatórios e Gráficos**

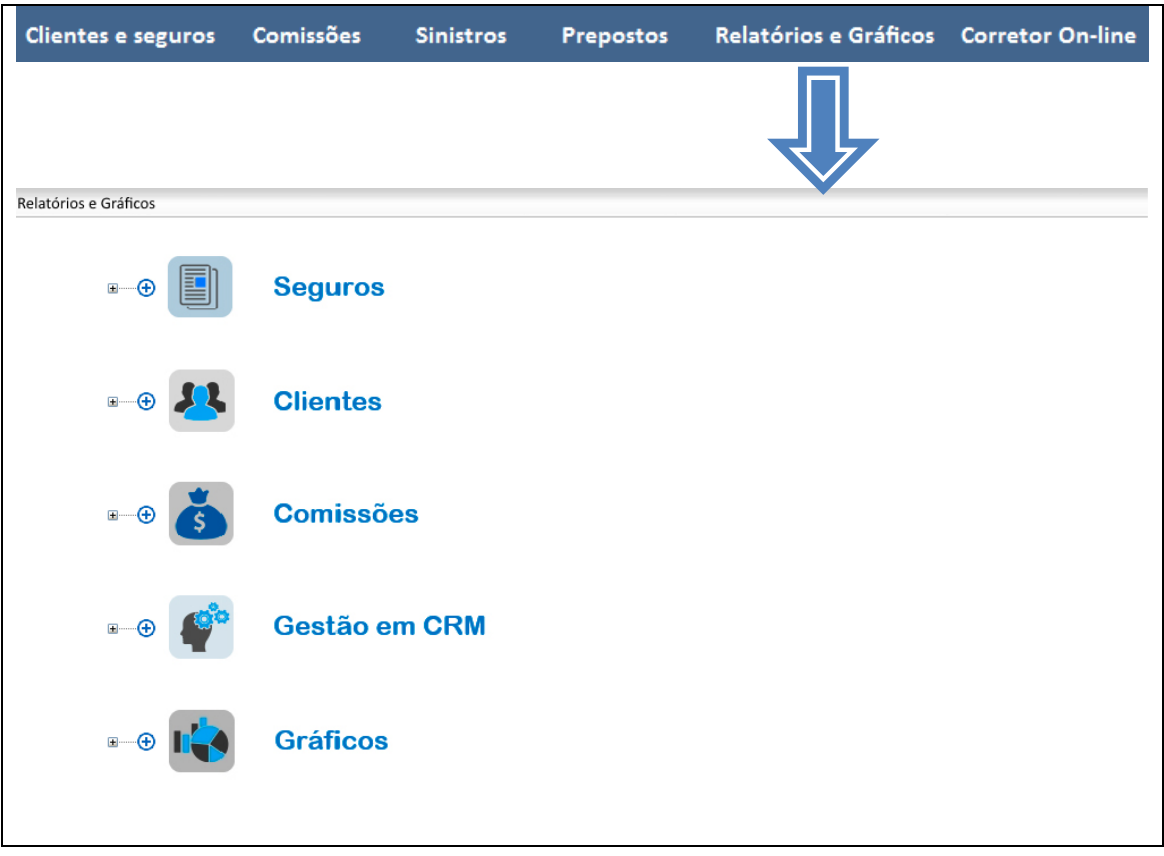

Nessa tela de relatórios e gráficos temos as opções separadas por categorias:

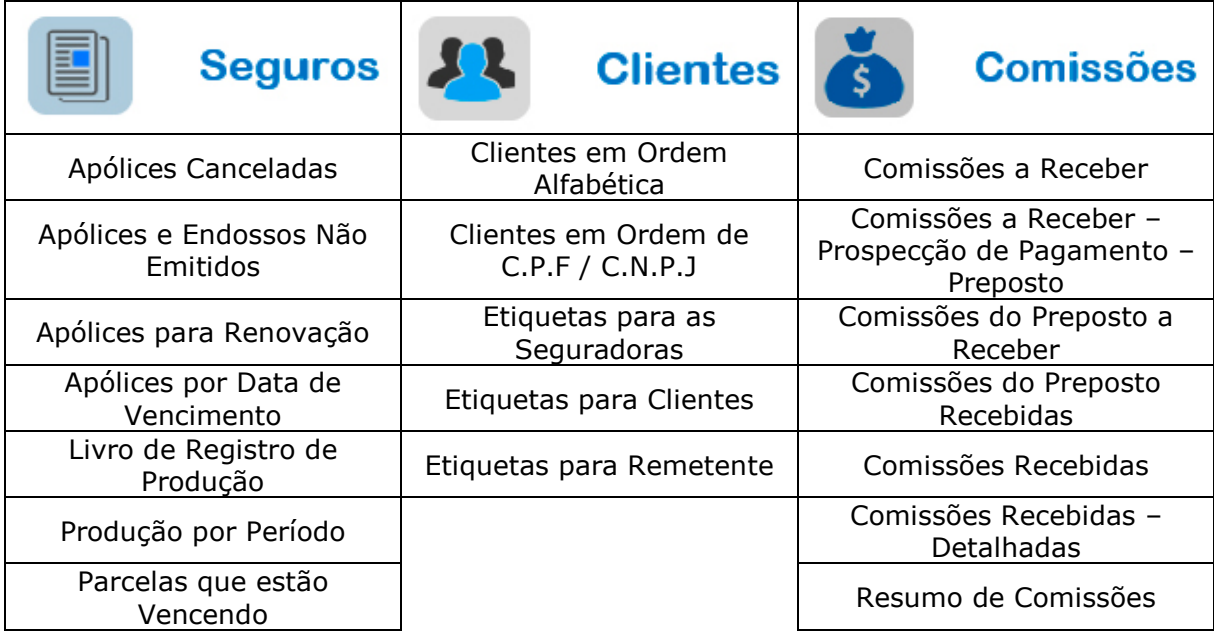

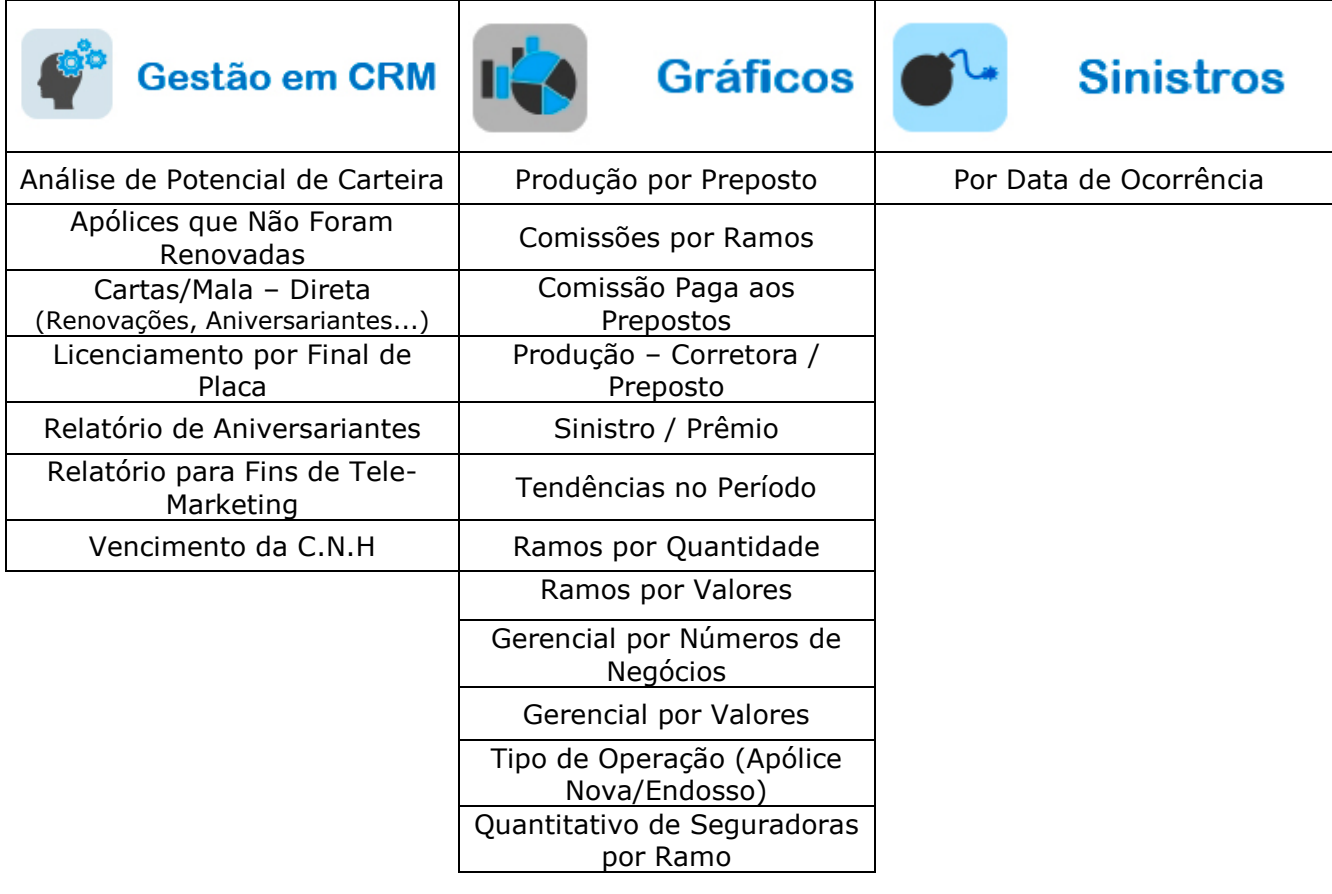

#### **Tela do Corretor On-line**

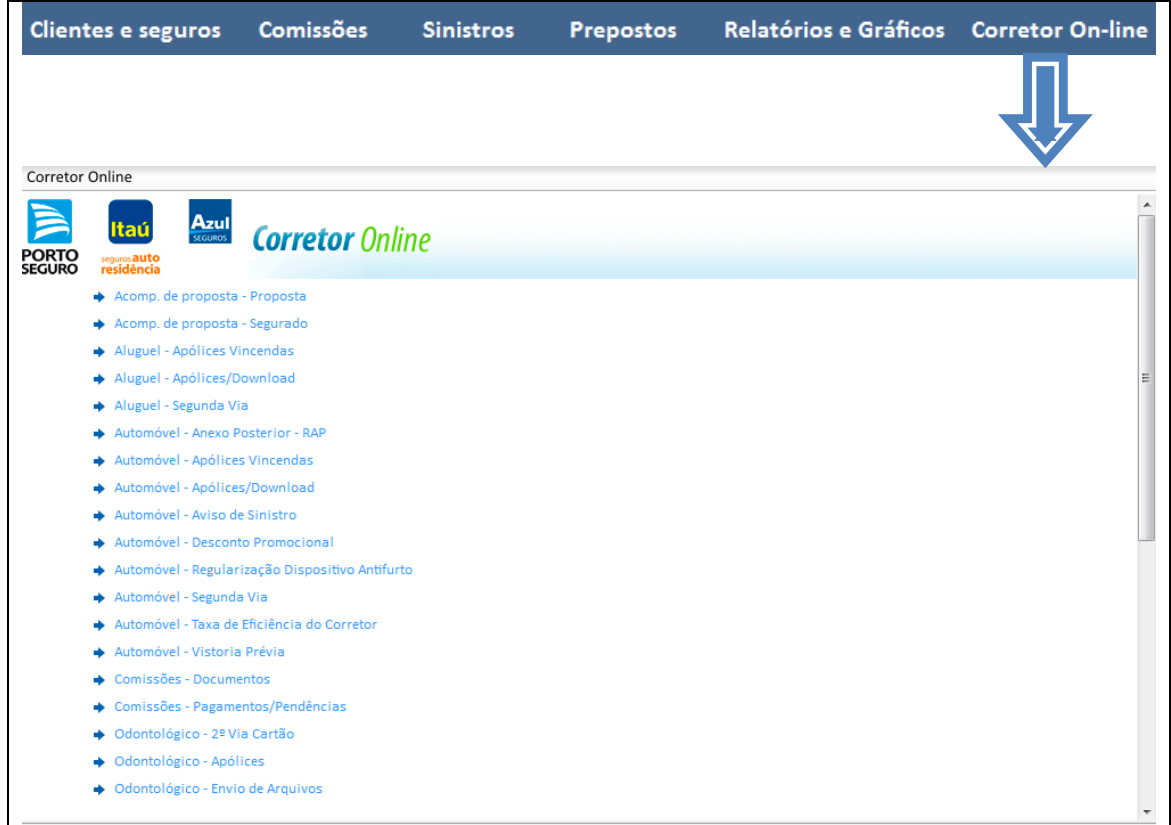

Nessa tela é possível ser direcionado para partes específicas do site da Porto – partes relacionadas aos ramos/seguros.

*Obs. : Os links são para o antigo site do Corretor Online.* 

## **Barra de Atalhos**

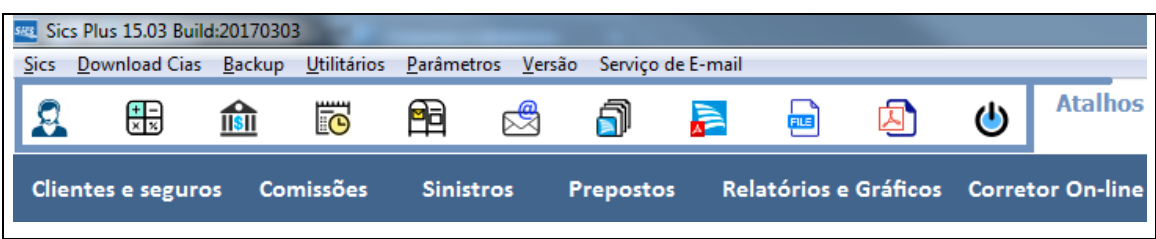

 Nesta barra de atalhos temos os ícones para acessar sistemas integrados e ferramentas do Sics.

 *Obs.: A explicação referente às ferramentas abaixo, está localizada na parte inferior desta tela.* 

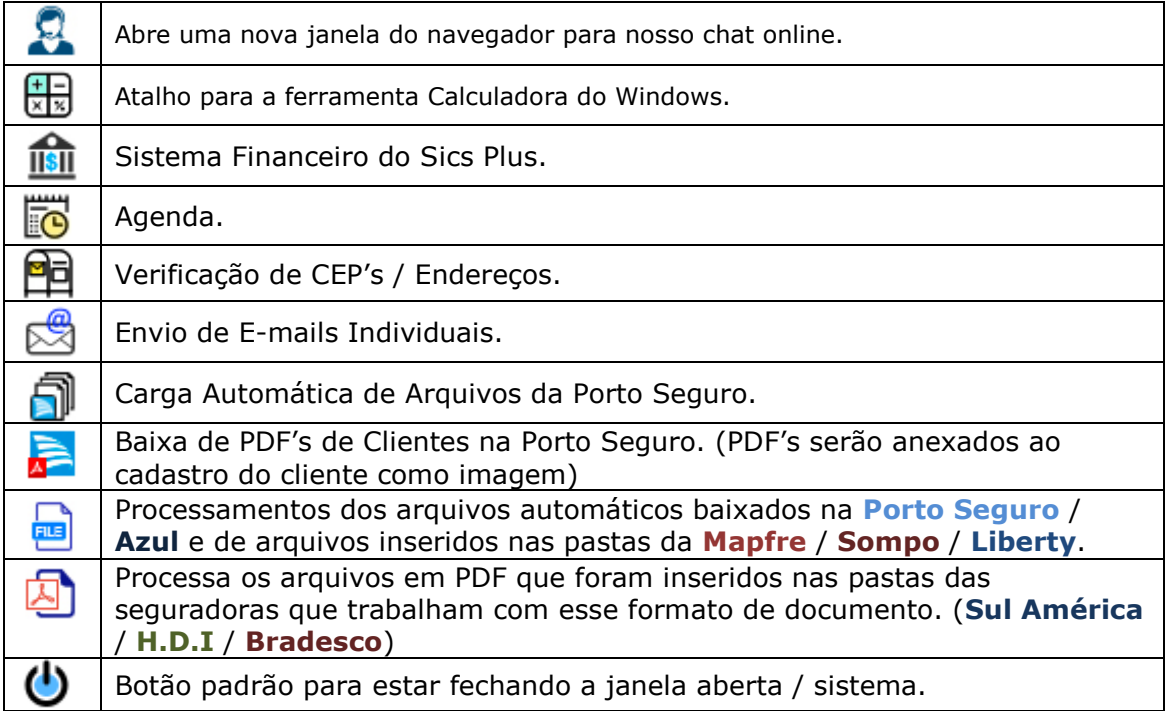

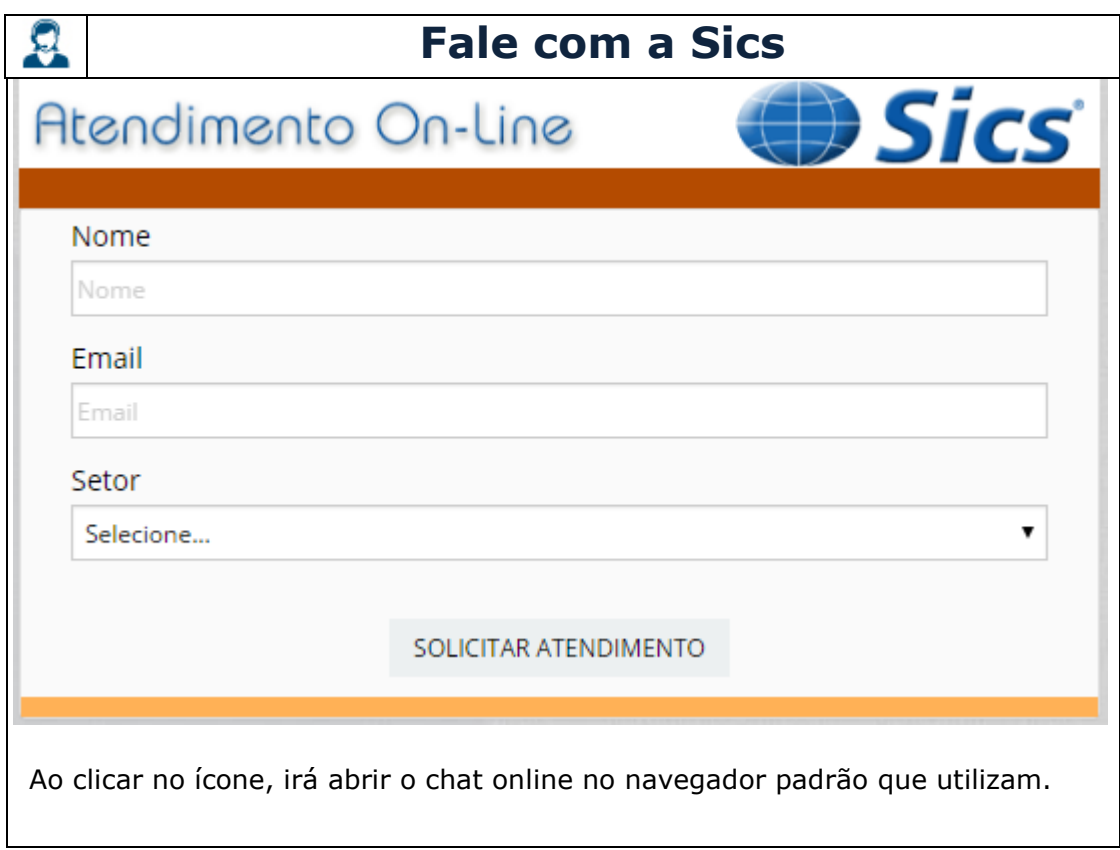

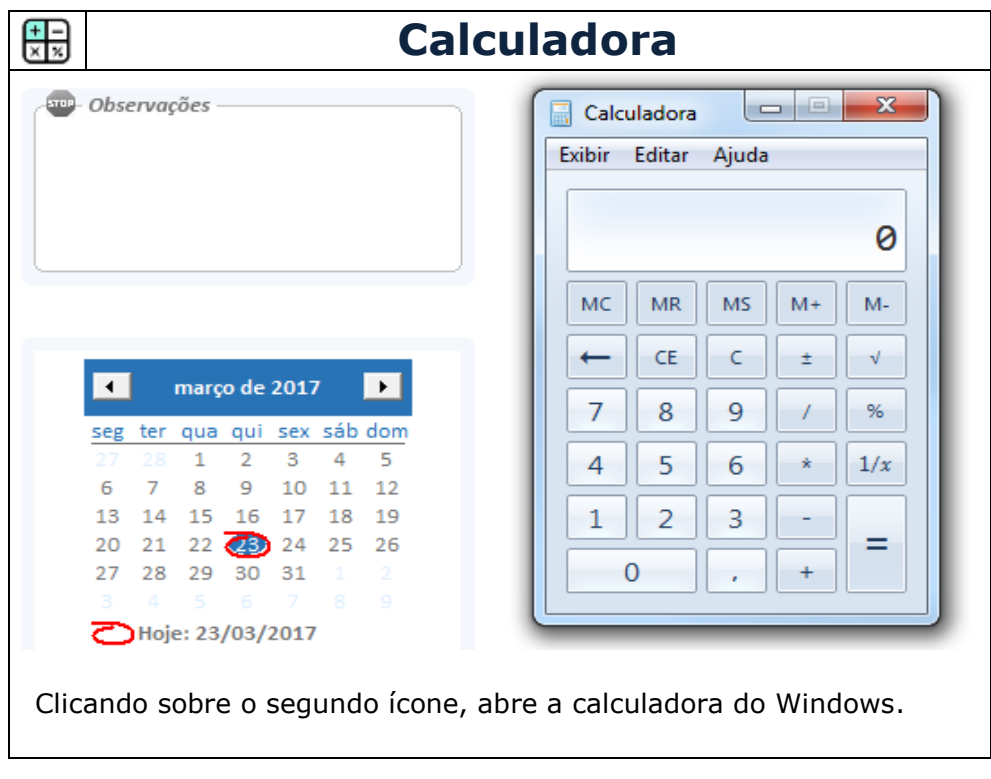

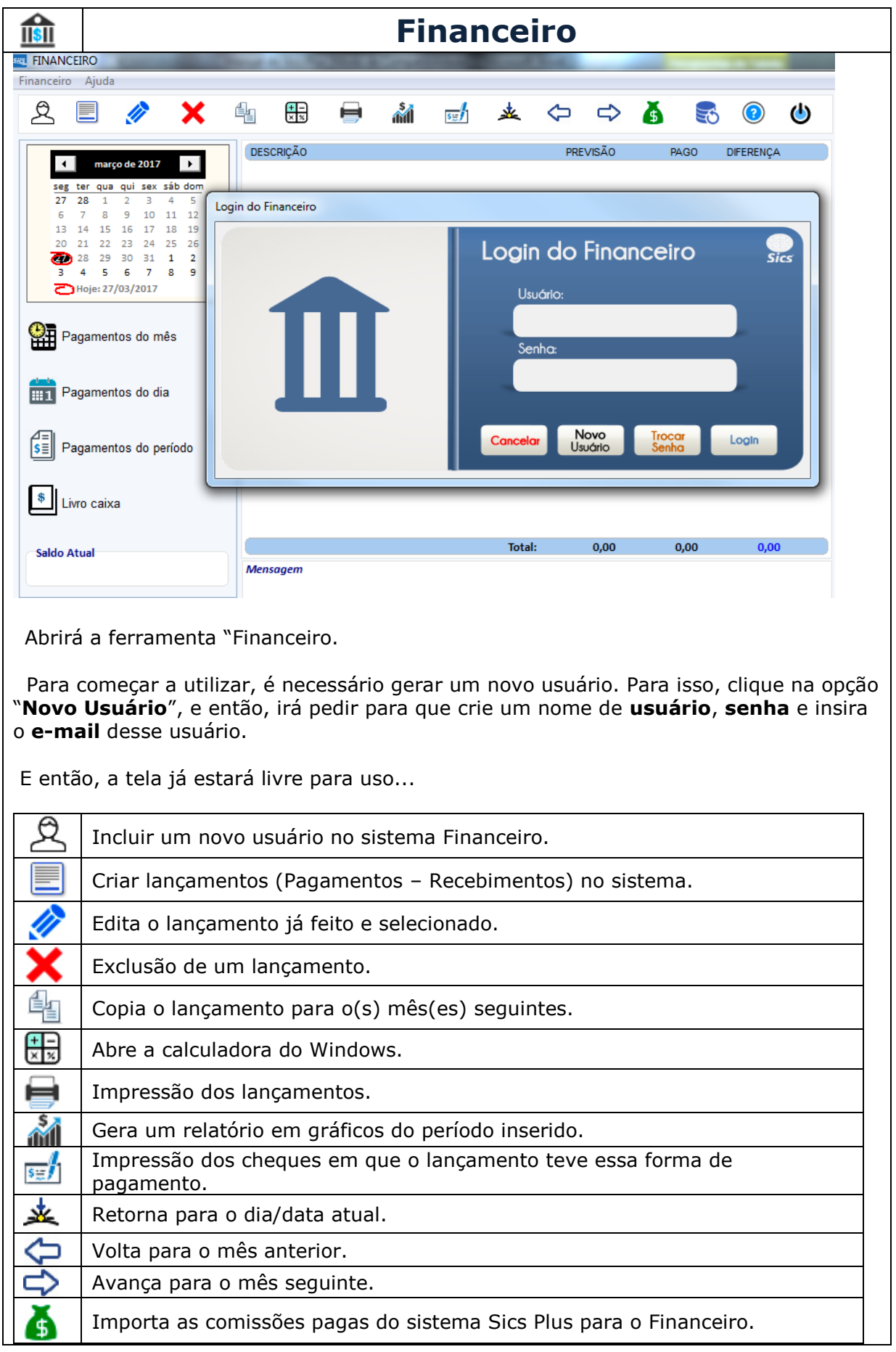

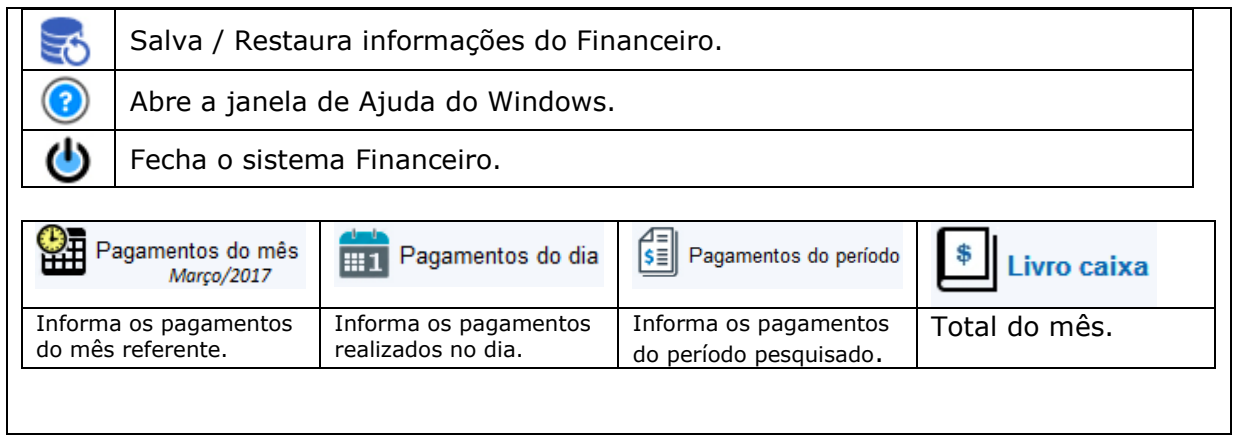

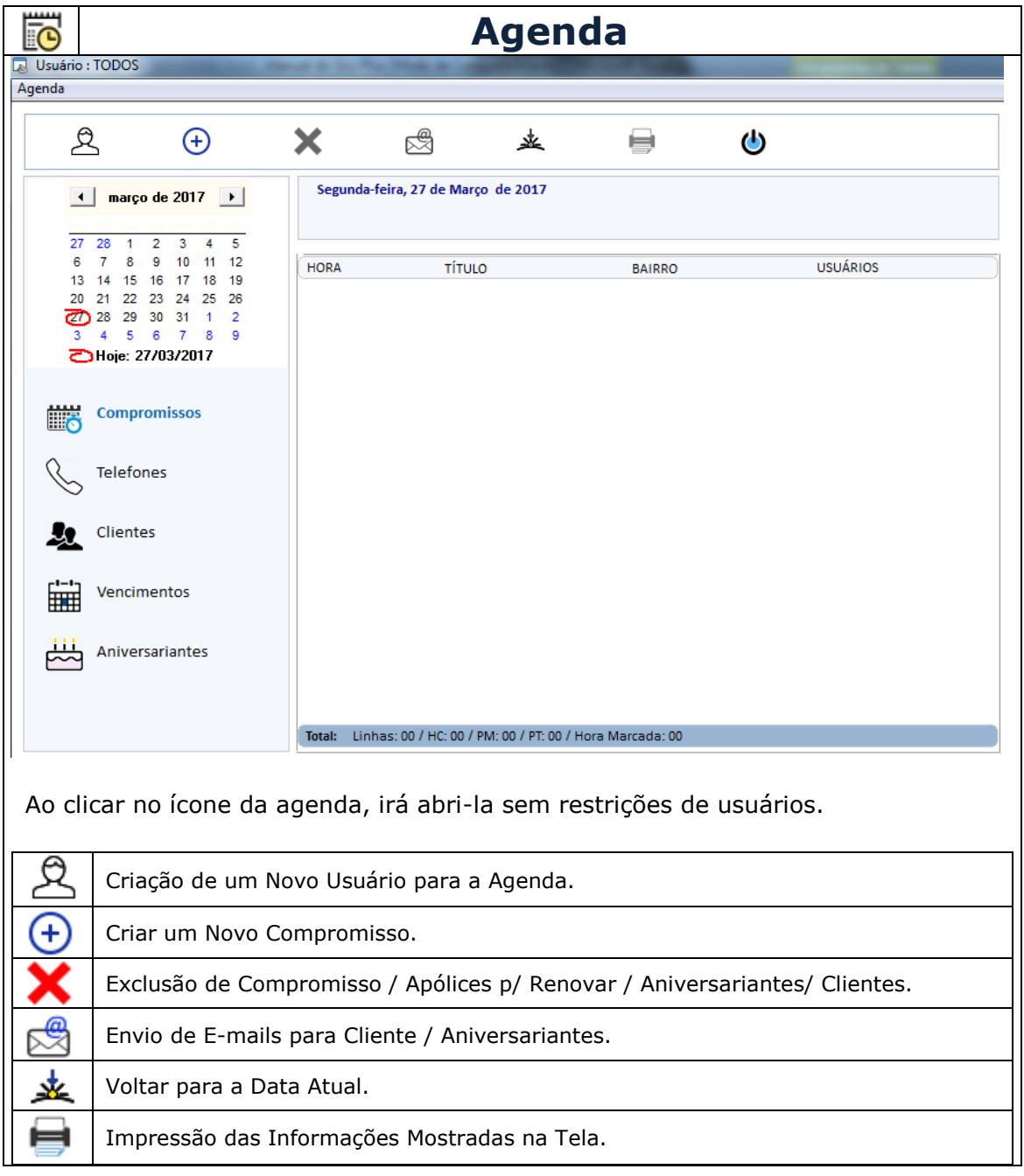

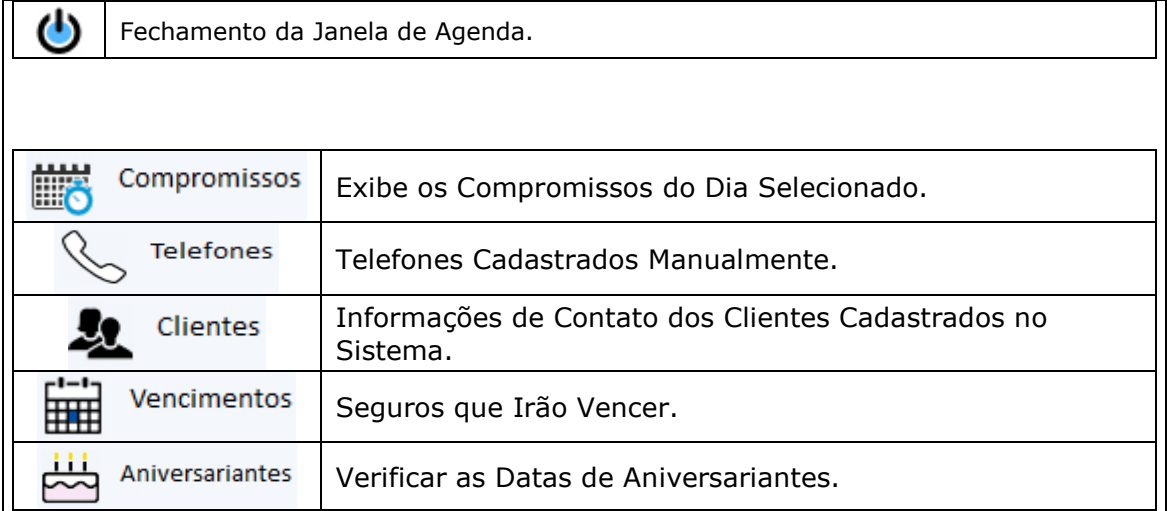

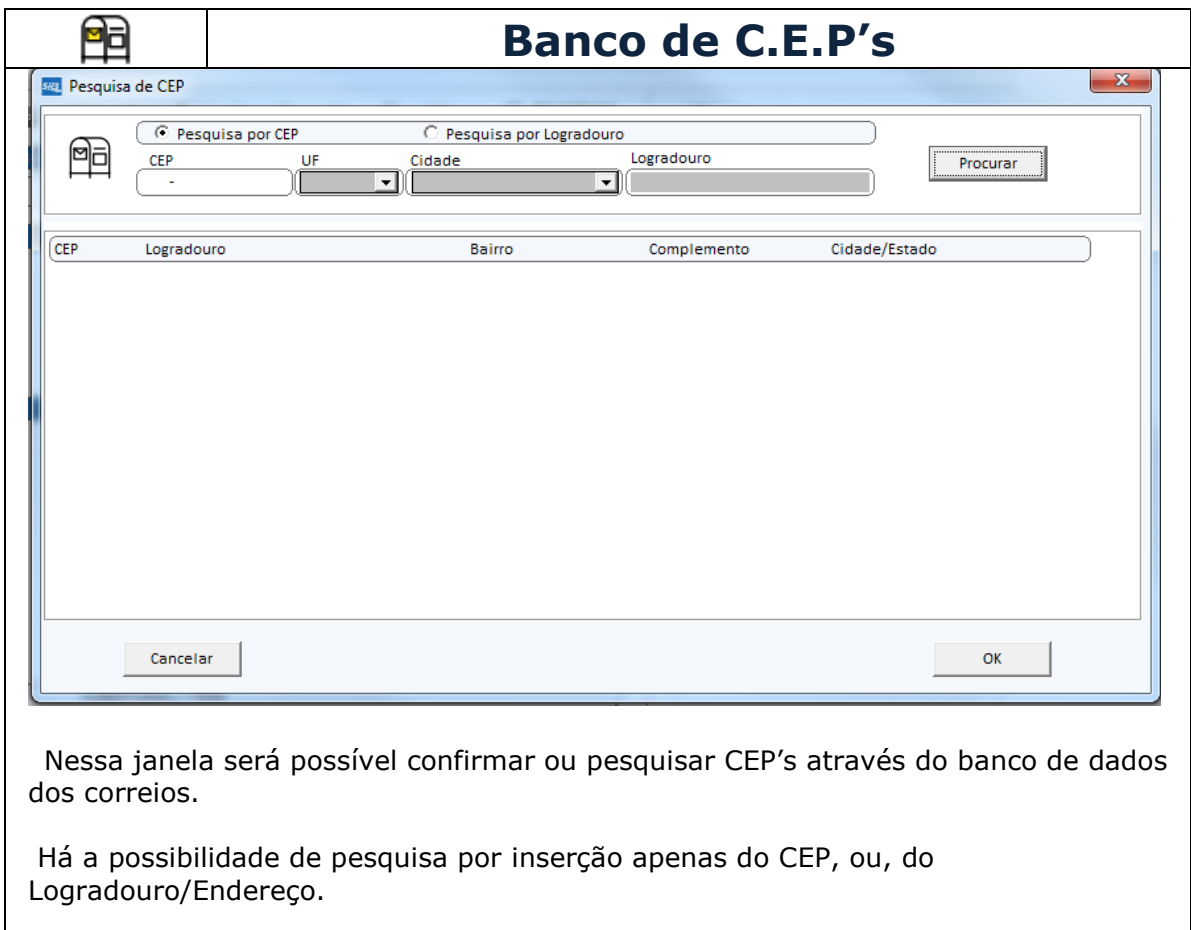

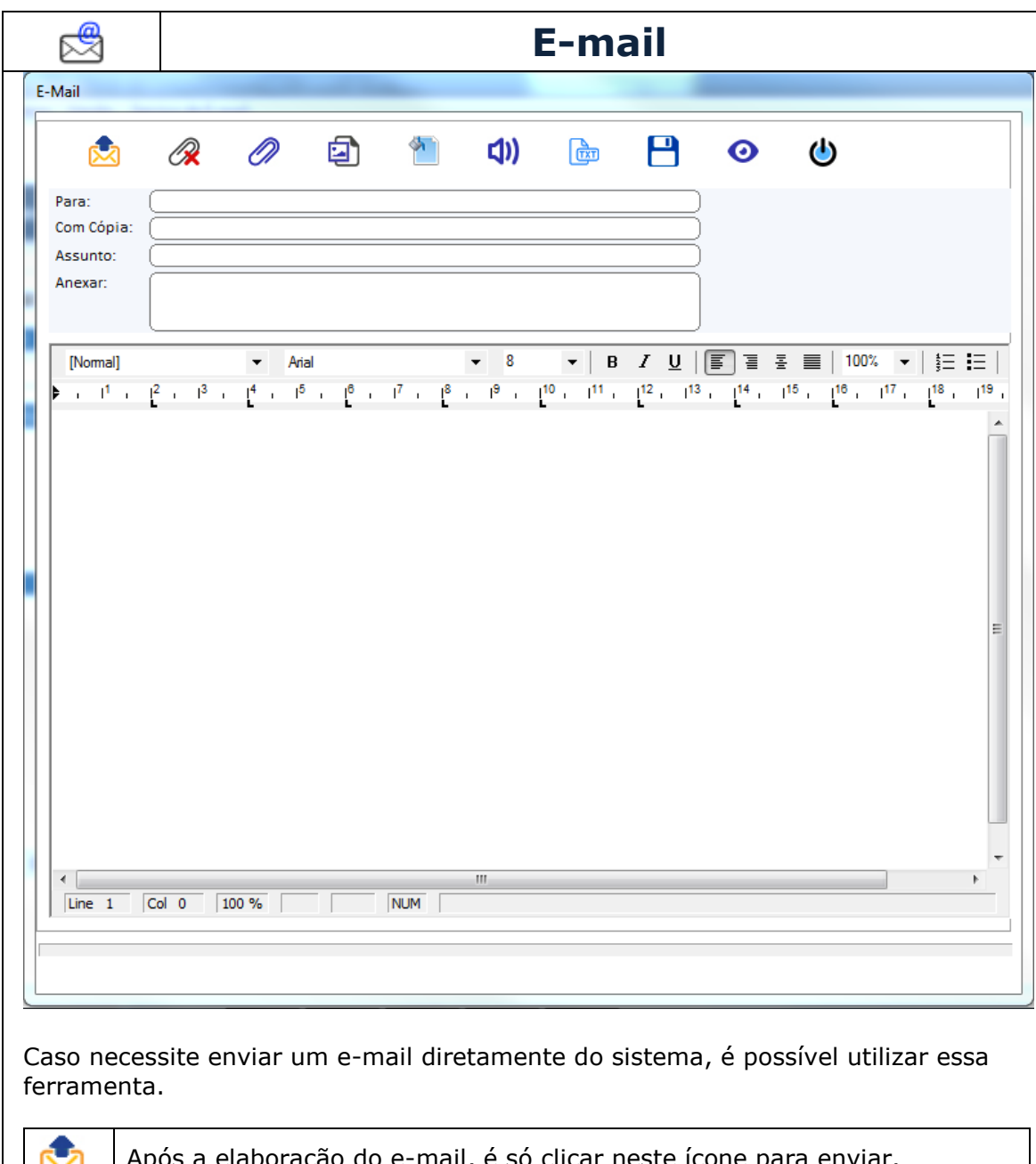

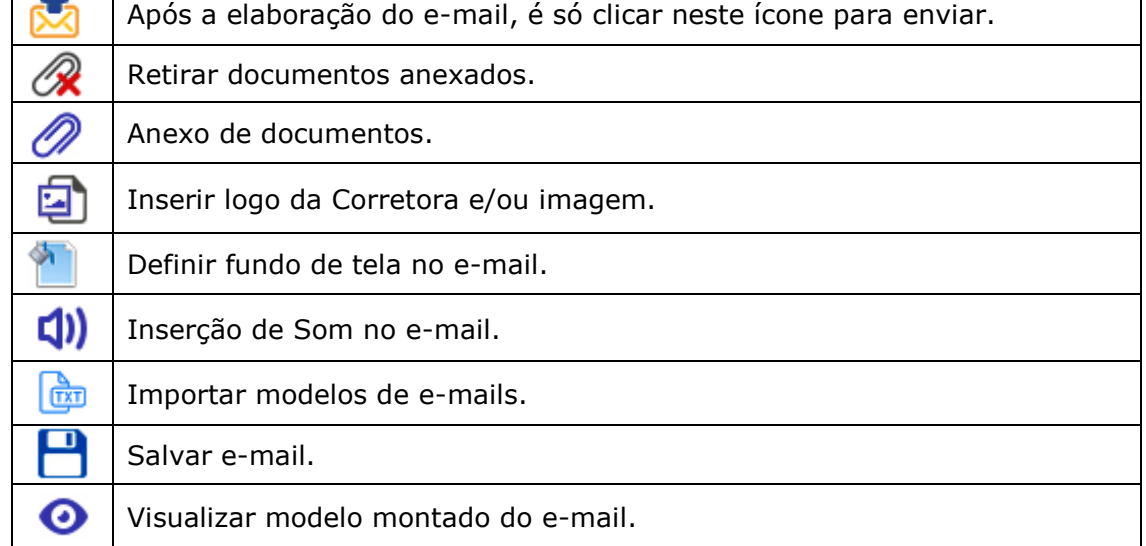

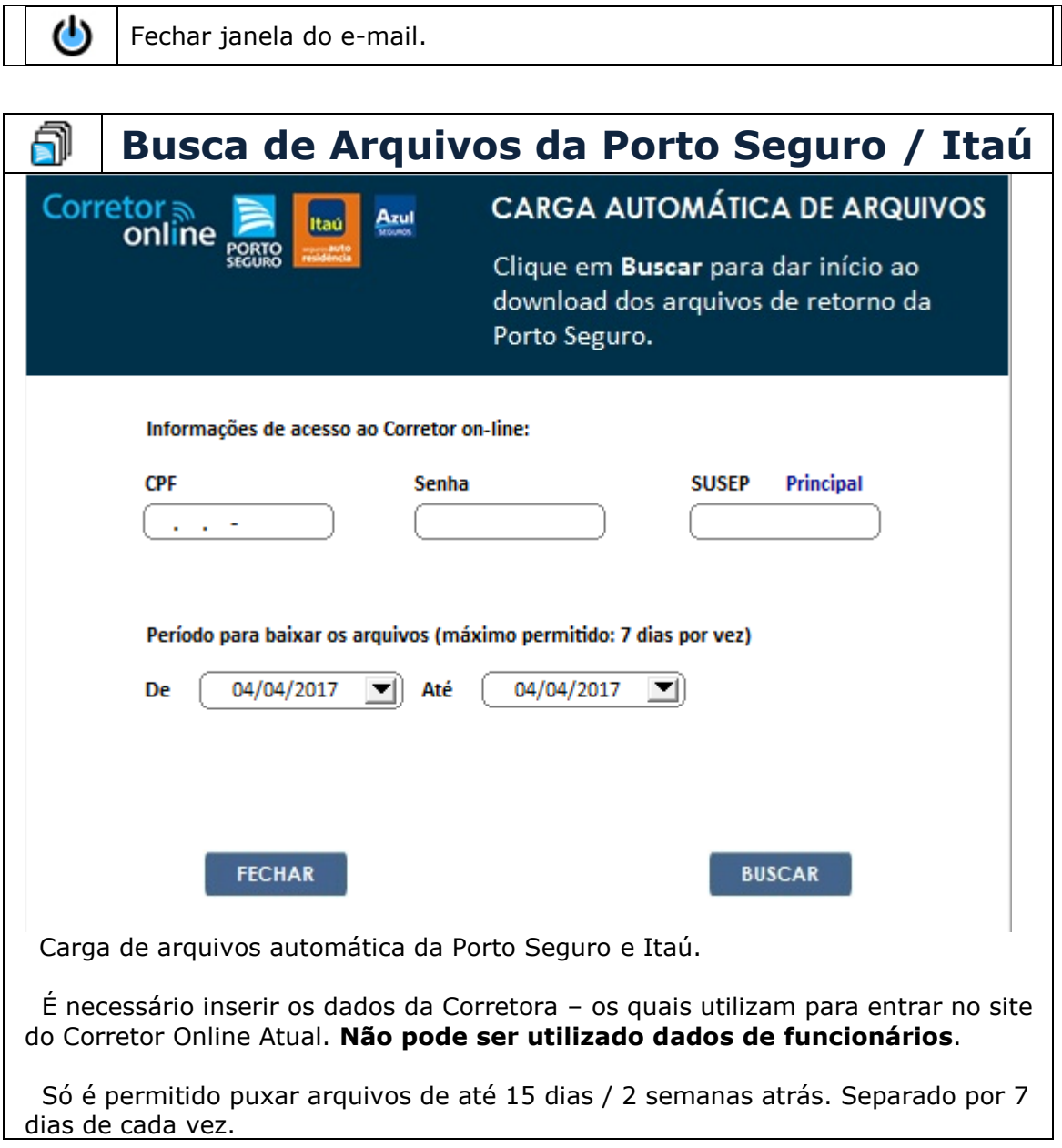

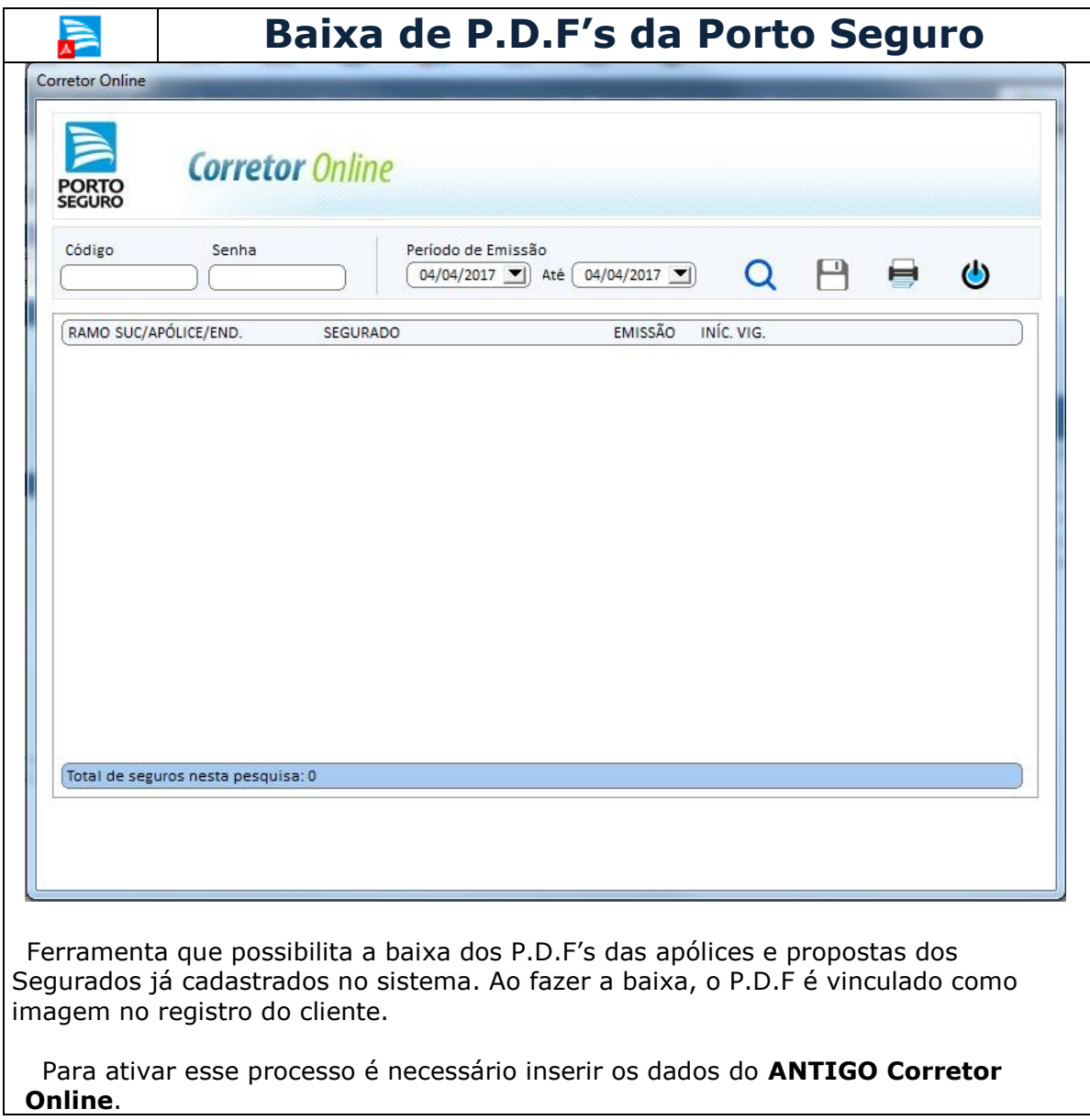

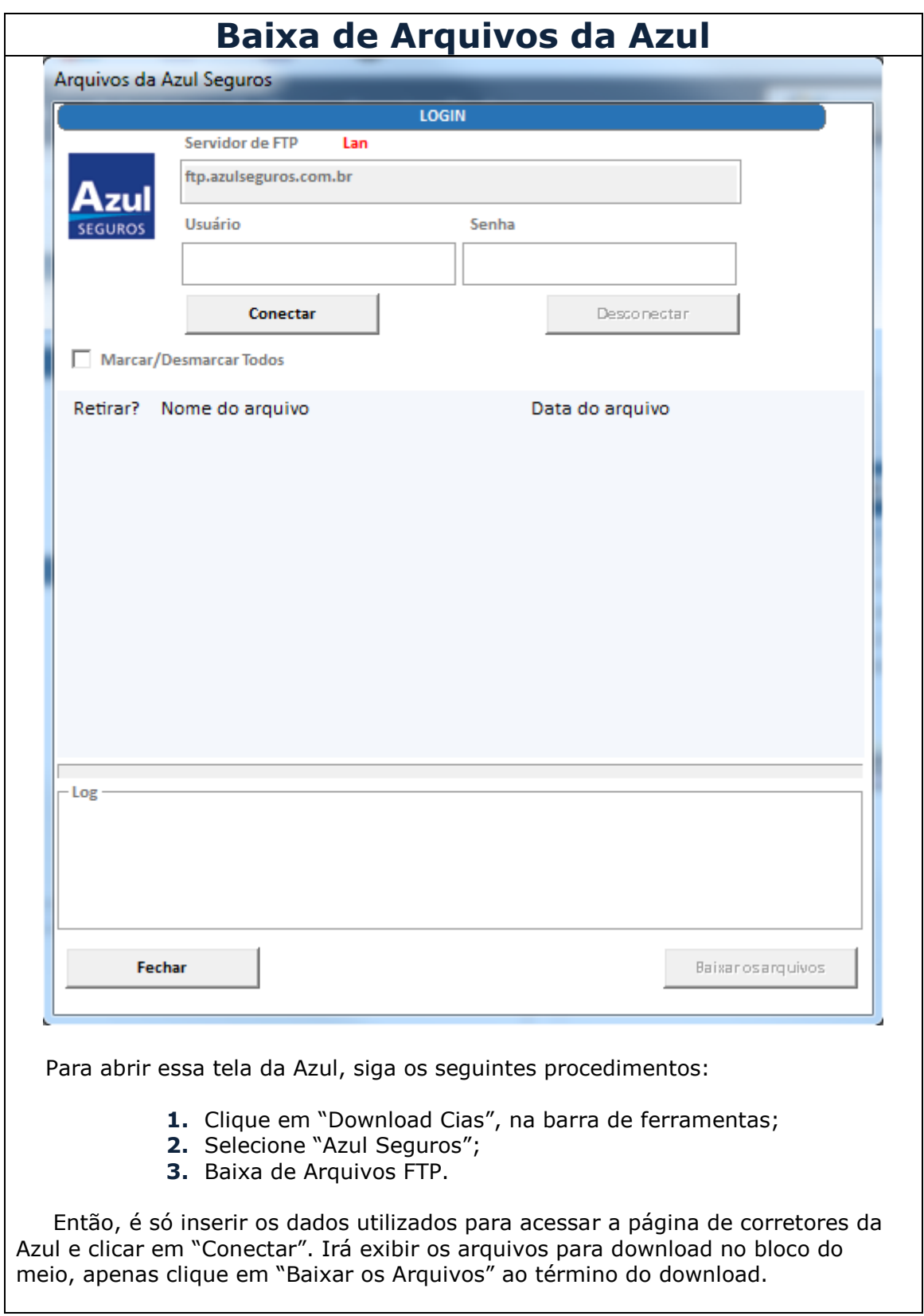

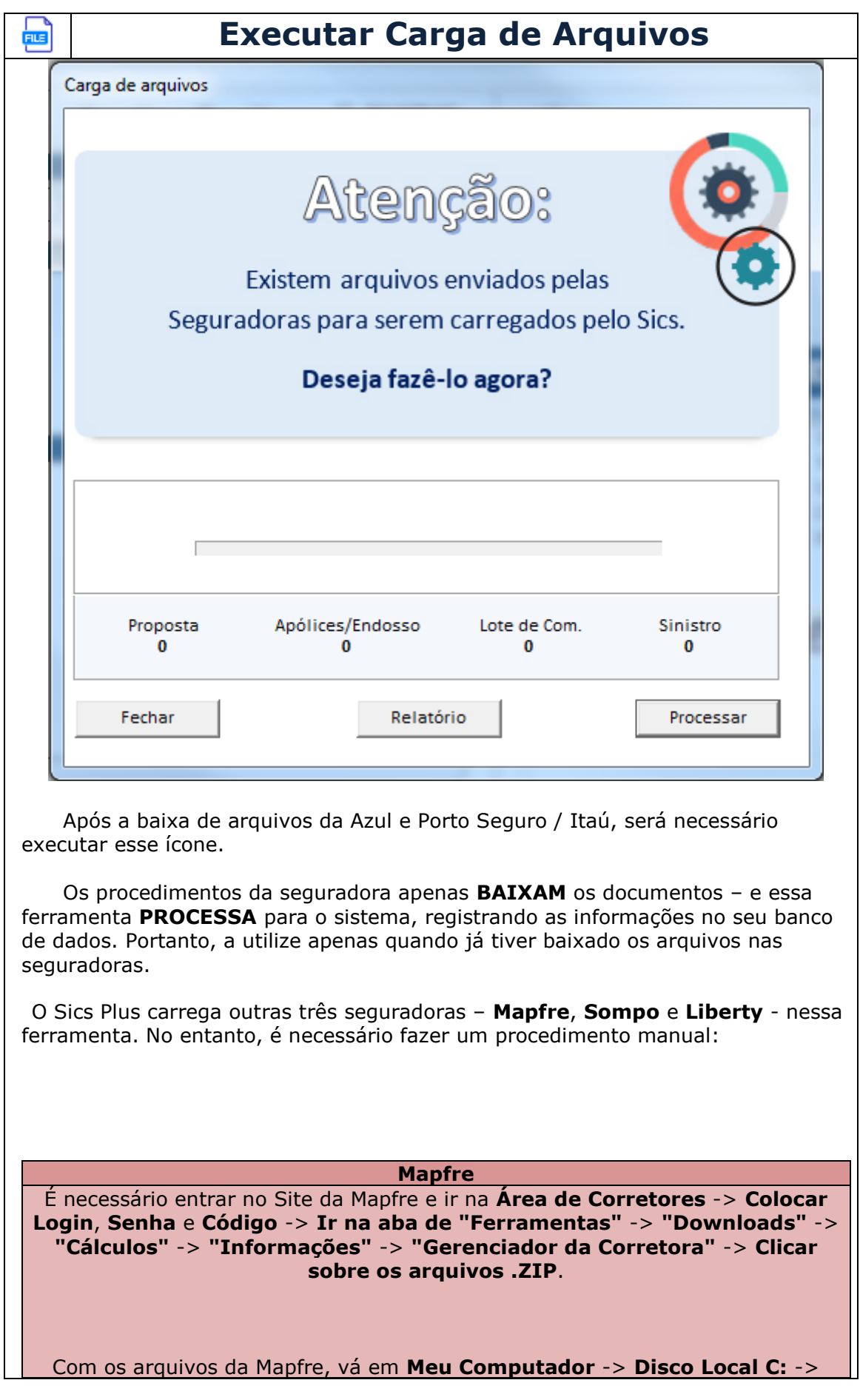

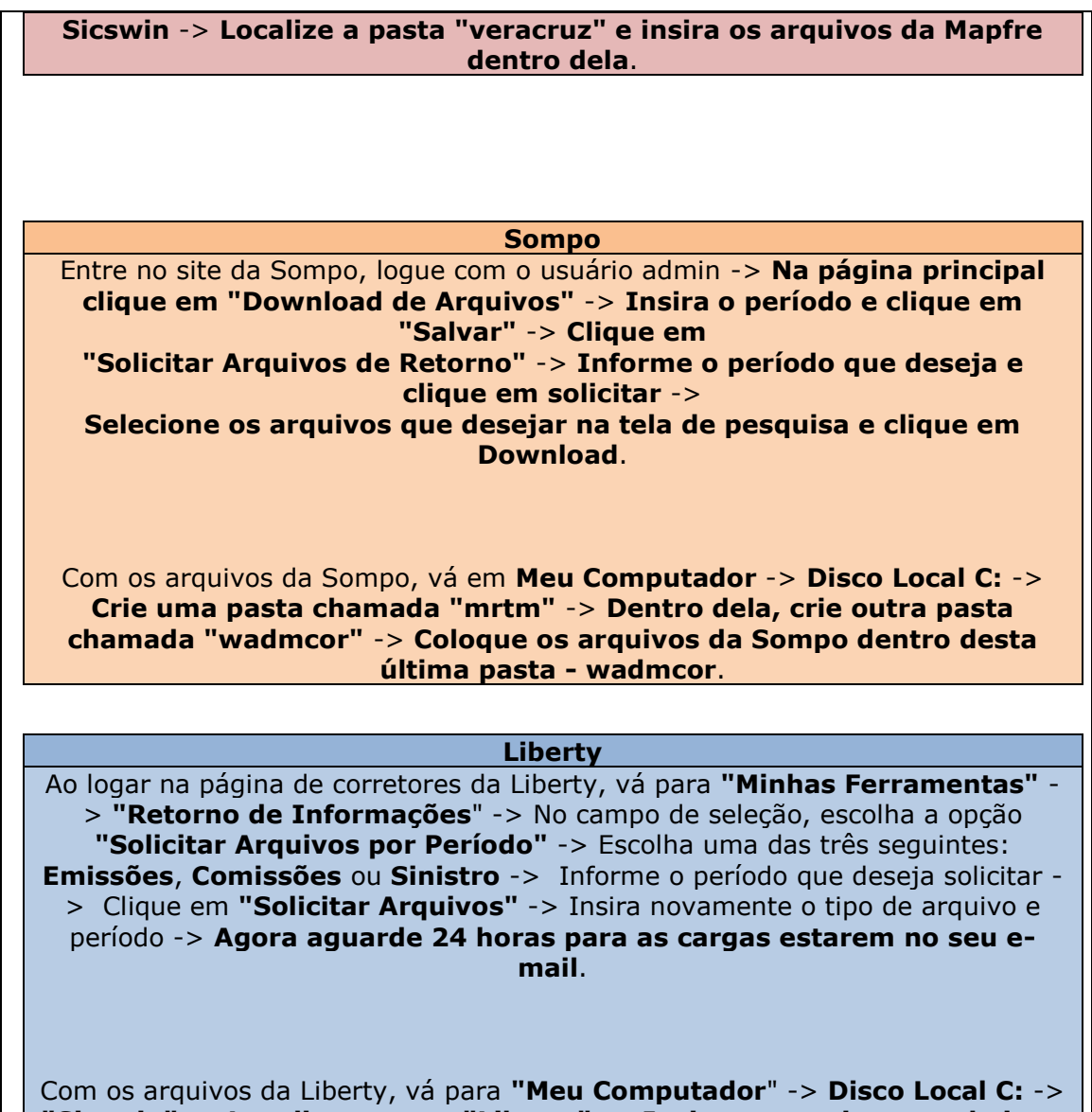

**"Sicswin"** -> **Localize a pasta "Liberty"** -> **Insira os arquivos que baixou do e-mail nesta pasta**.

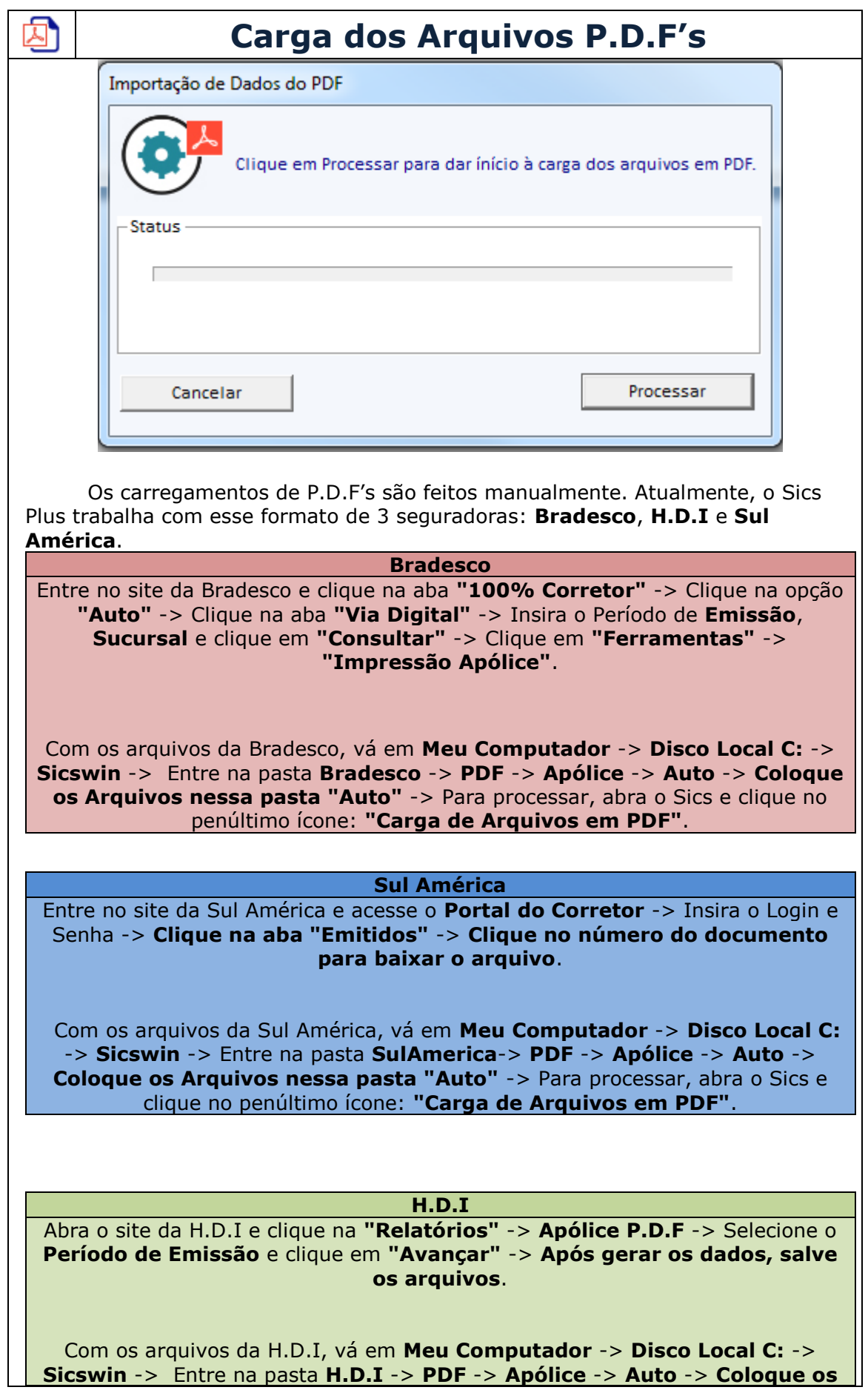

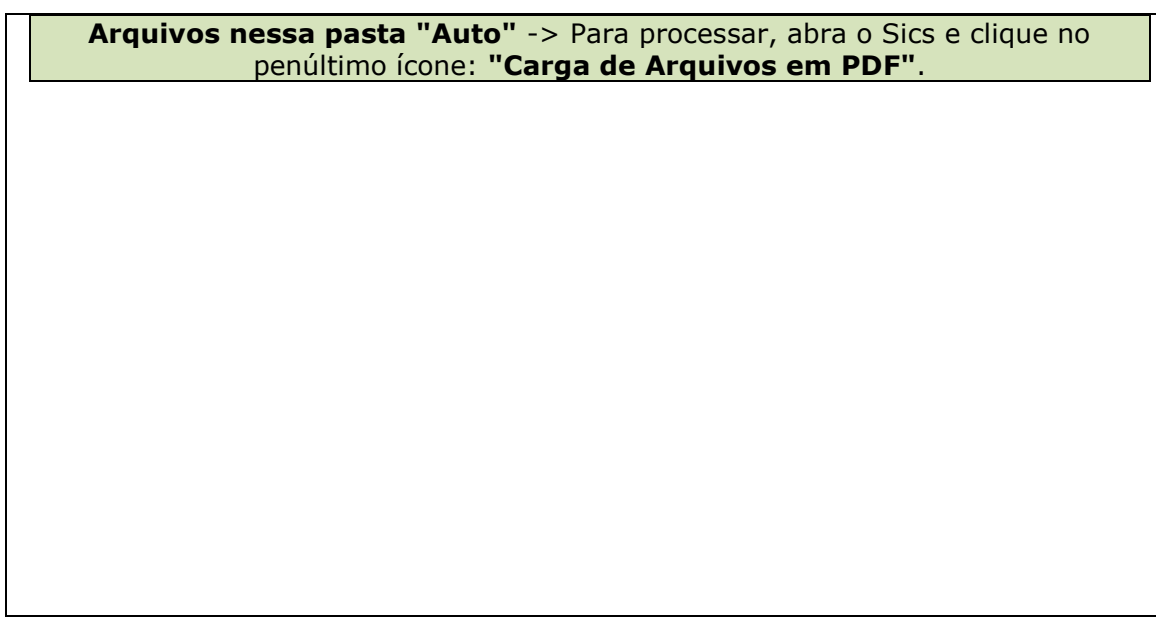

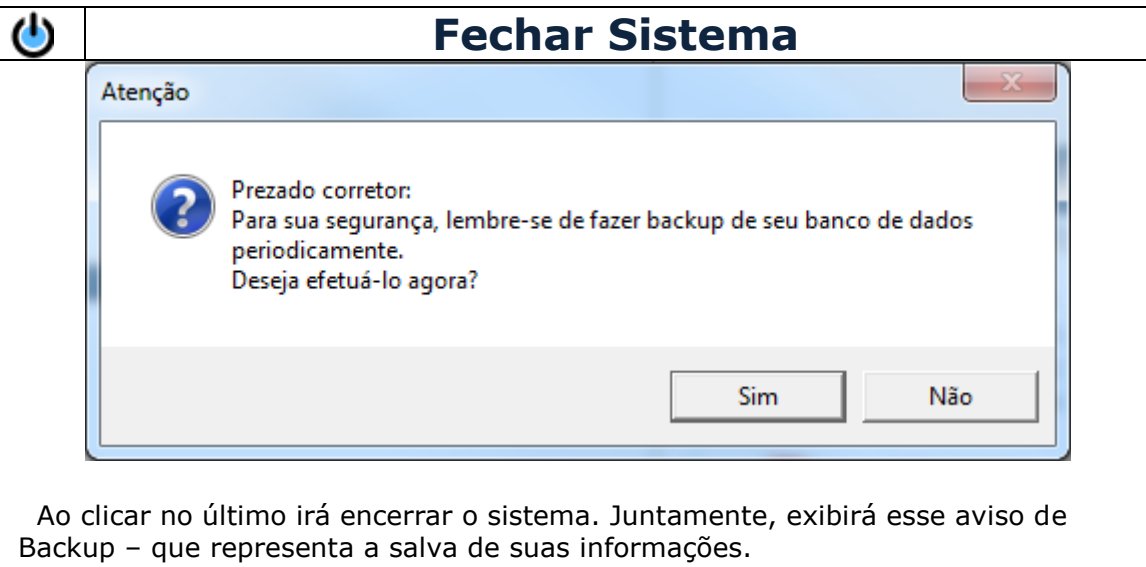

 A escolha é opcional, no entanto, recomendamos fortemente que faça o backup diariamente, ou, ao final de cada semana.

#### **Barra de Ferramentas**

Sics Download Cias Backup Utilitários Parâmetros Versão Serviço de E-mail

Se trata da barra de configurações do sistema.

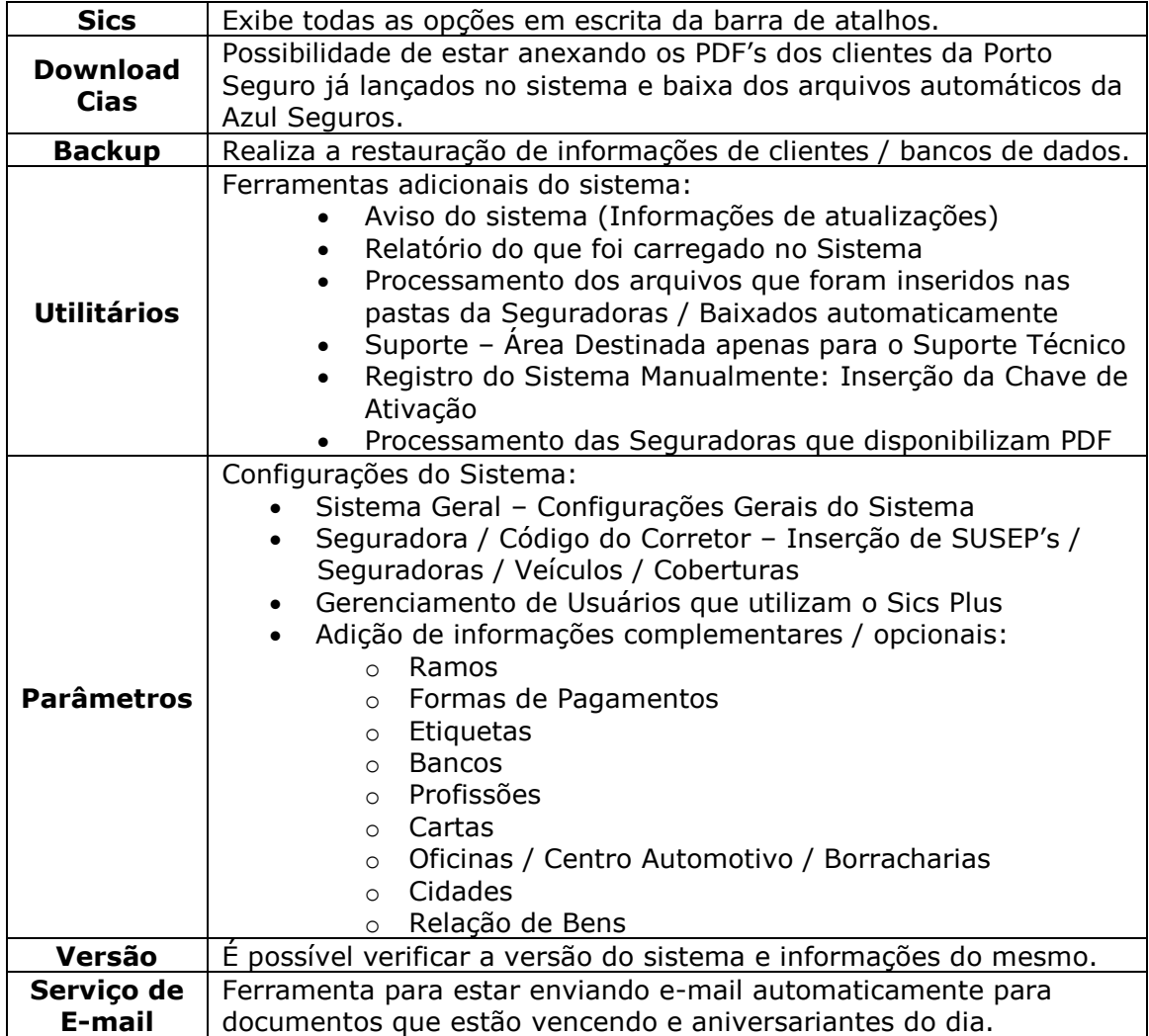

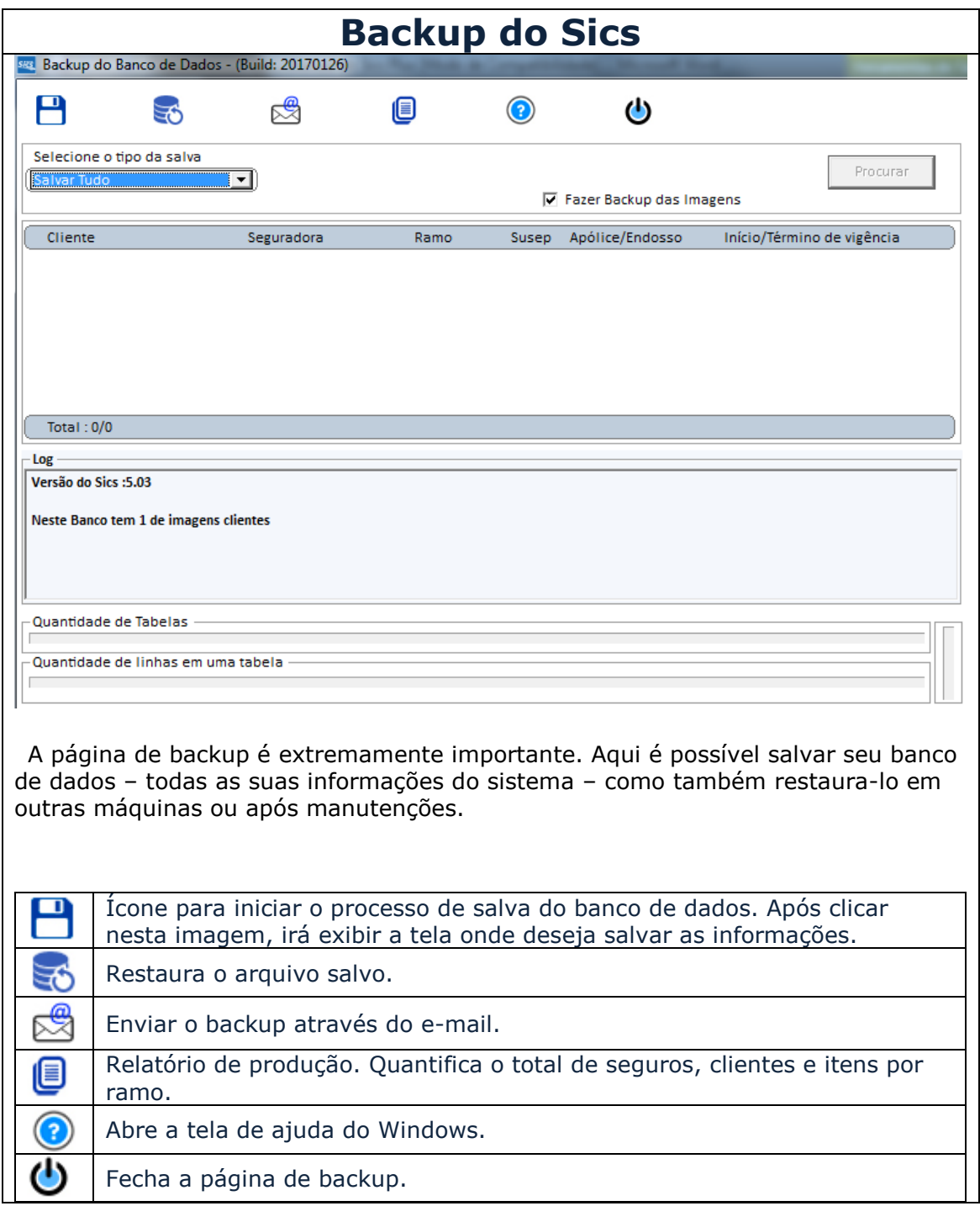

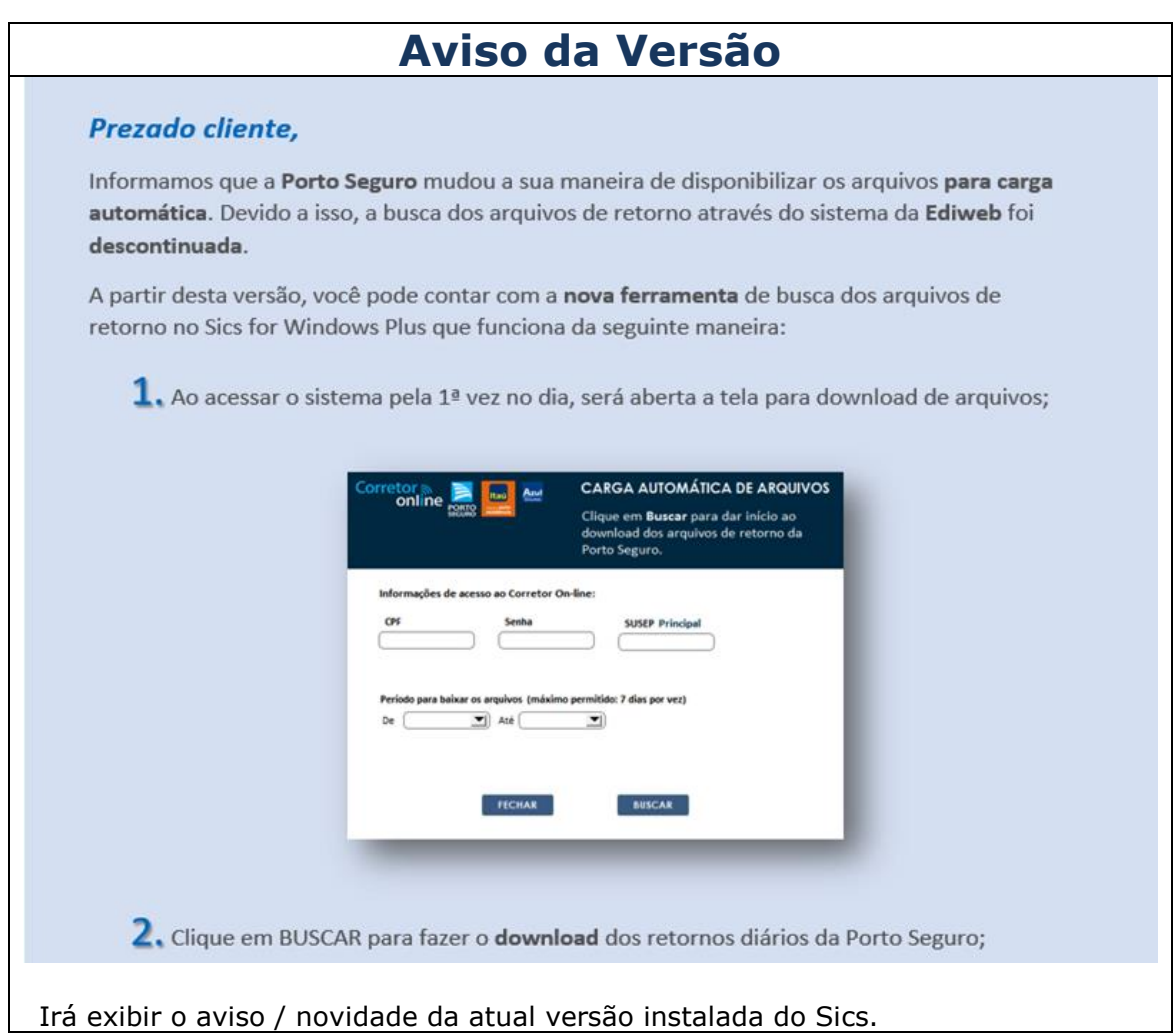

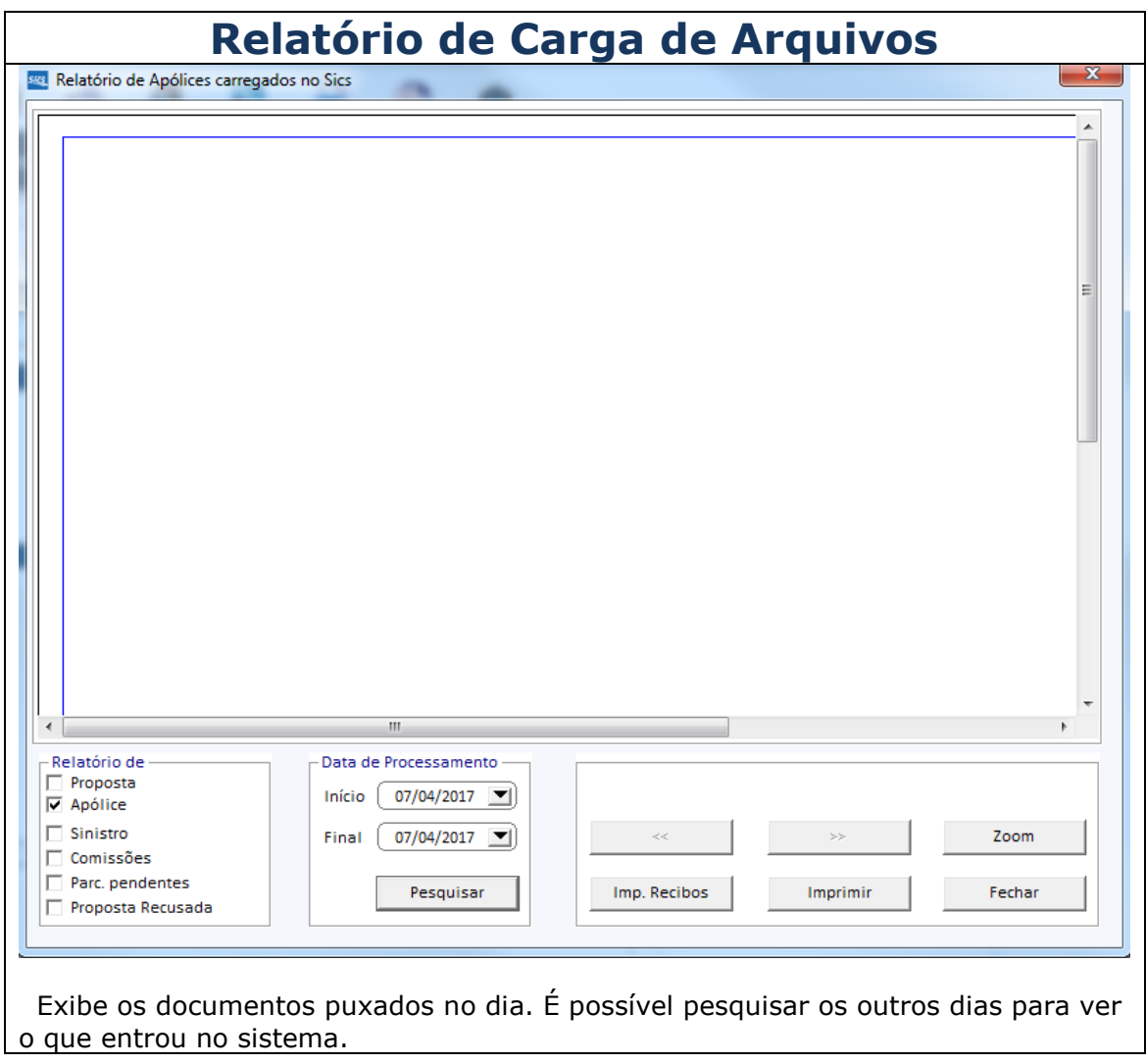

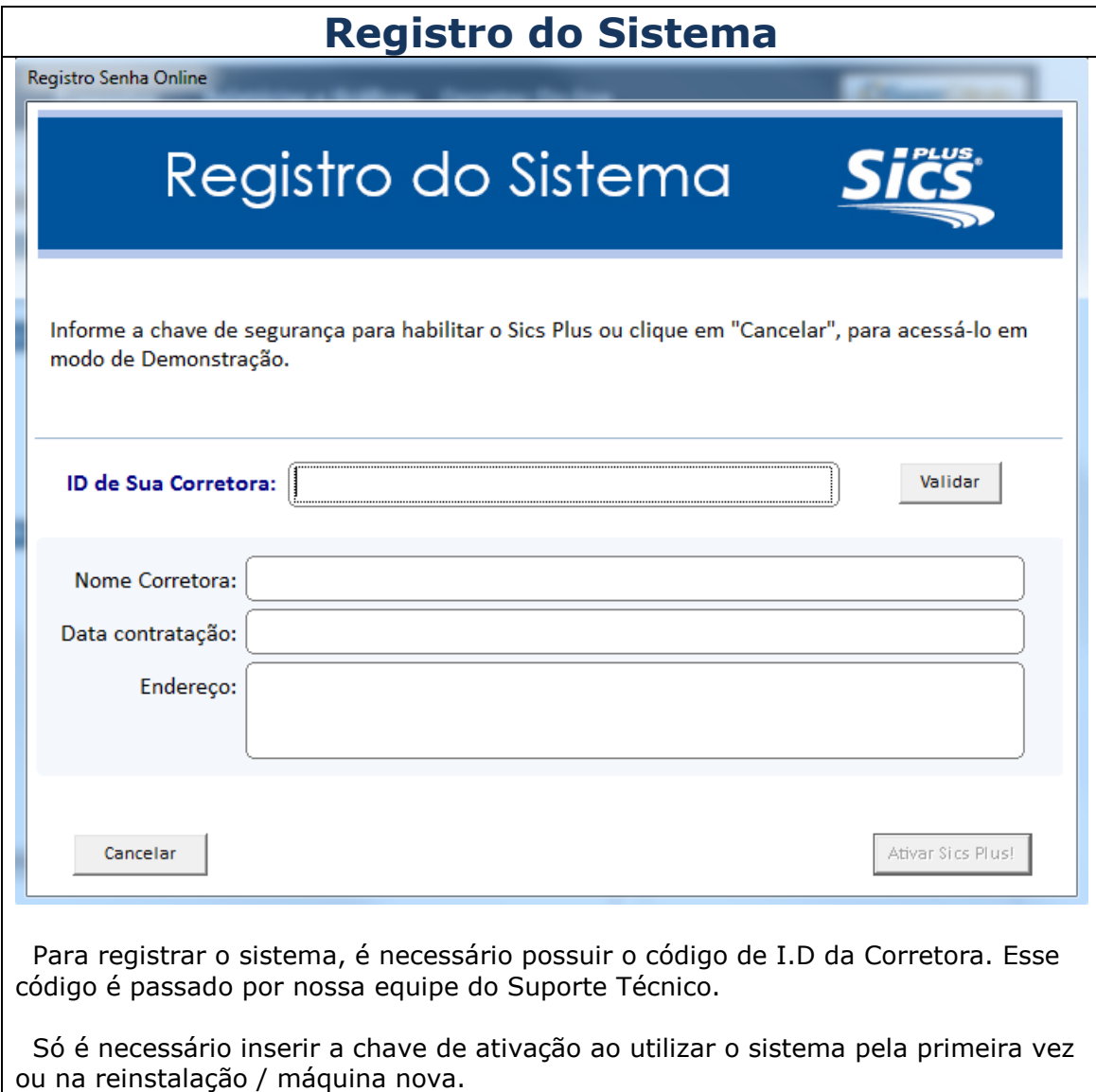

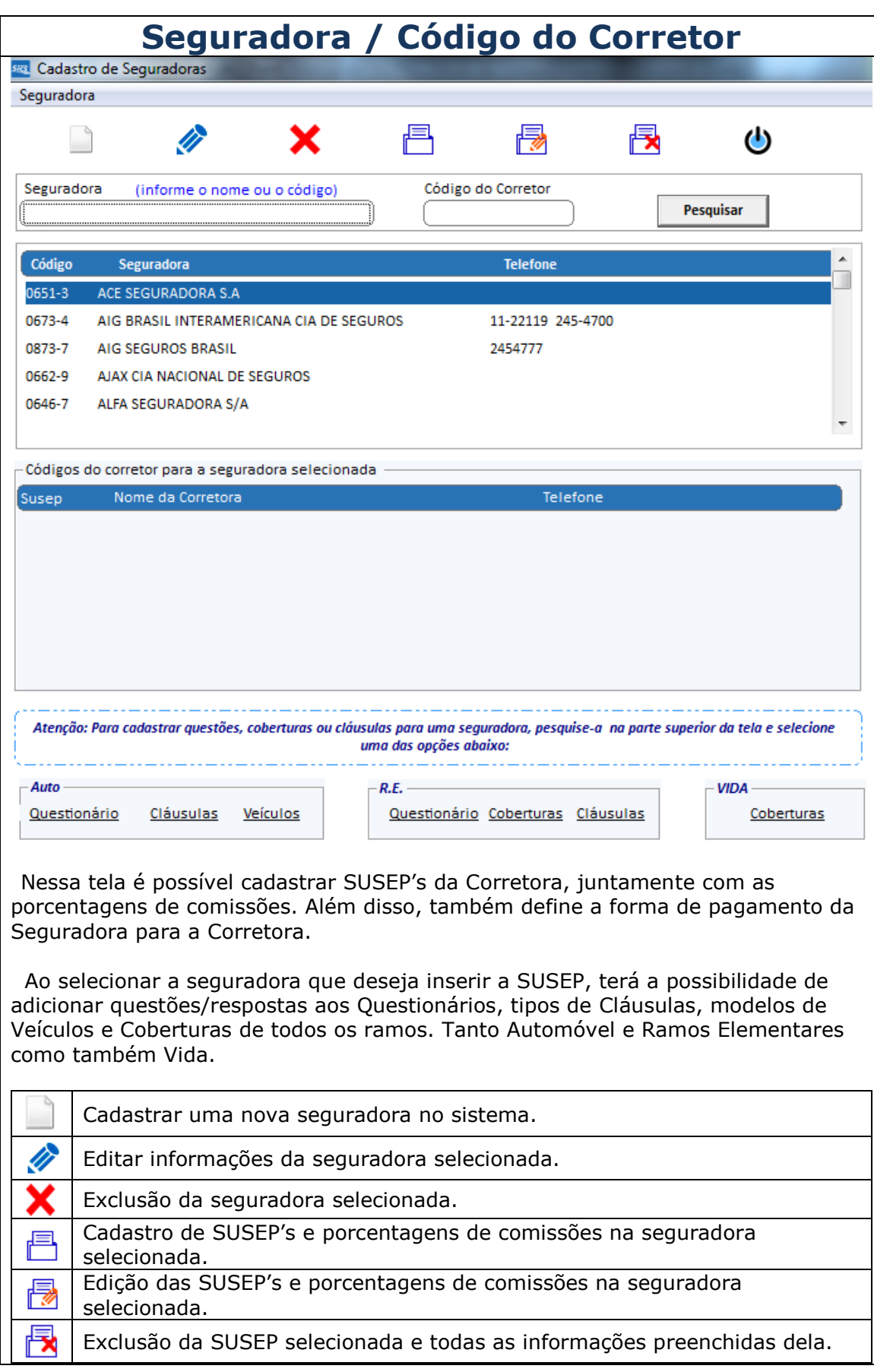

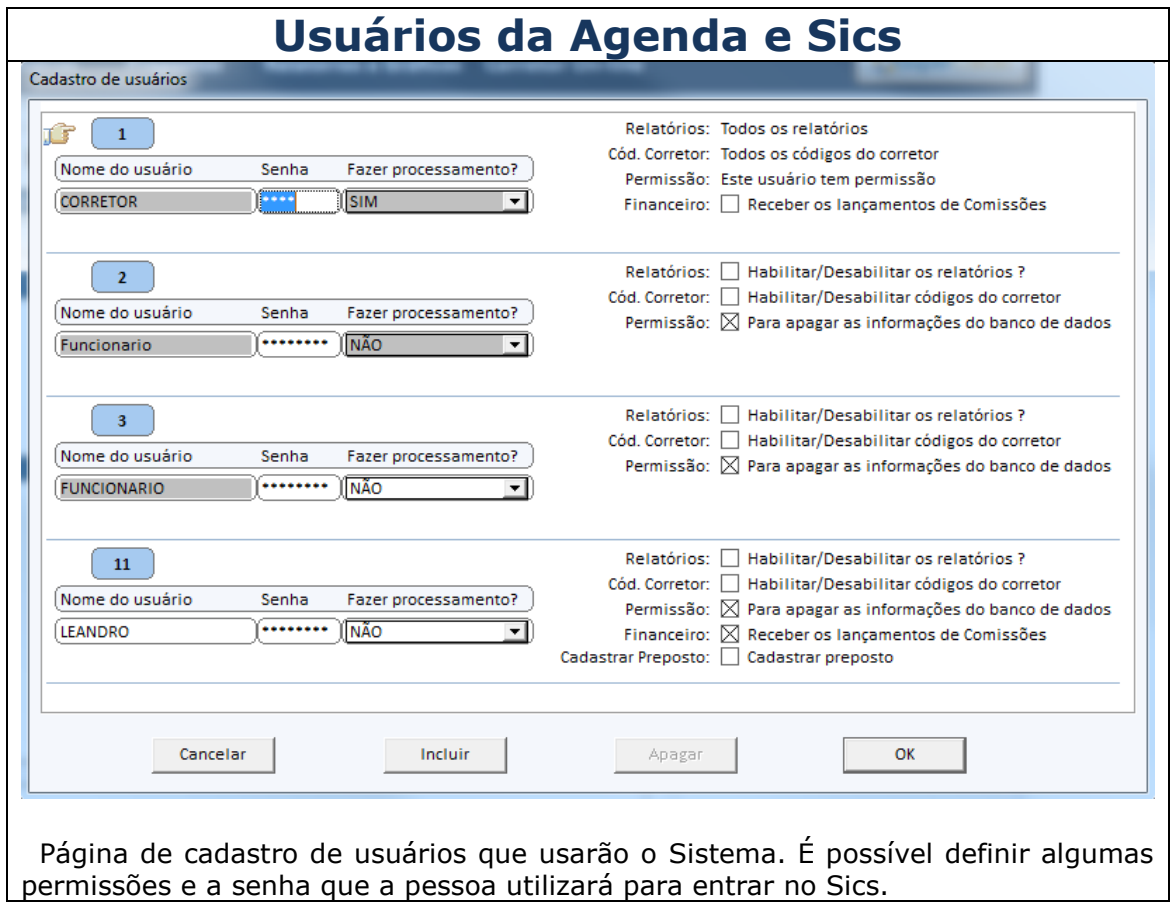

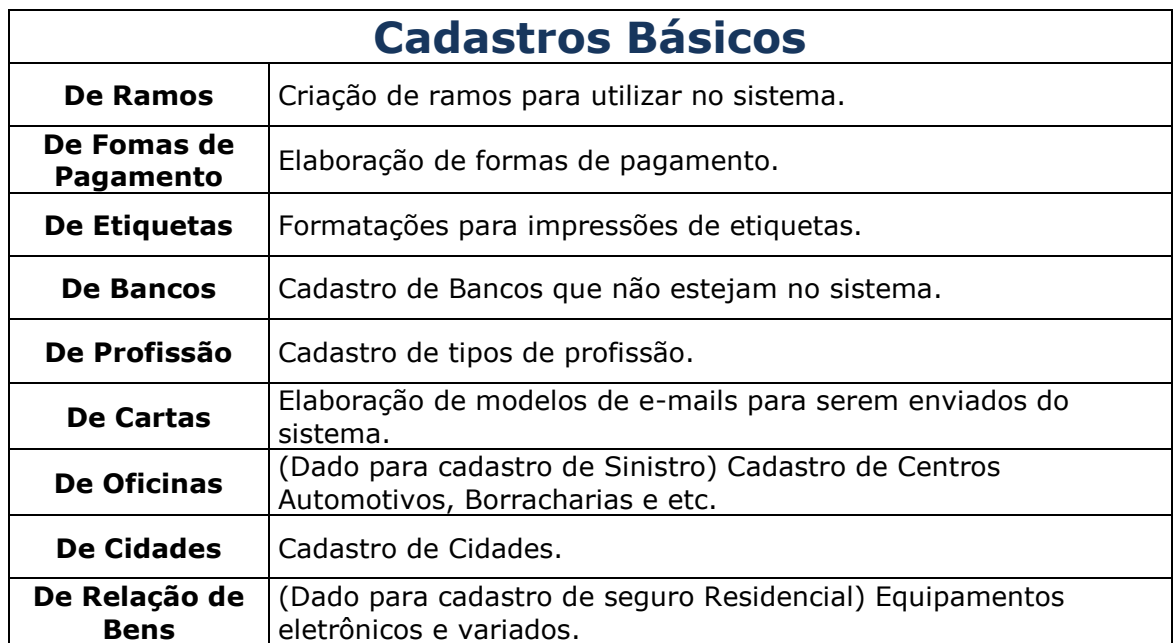

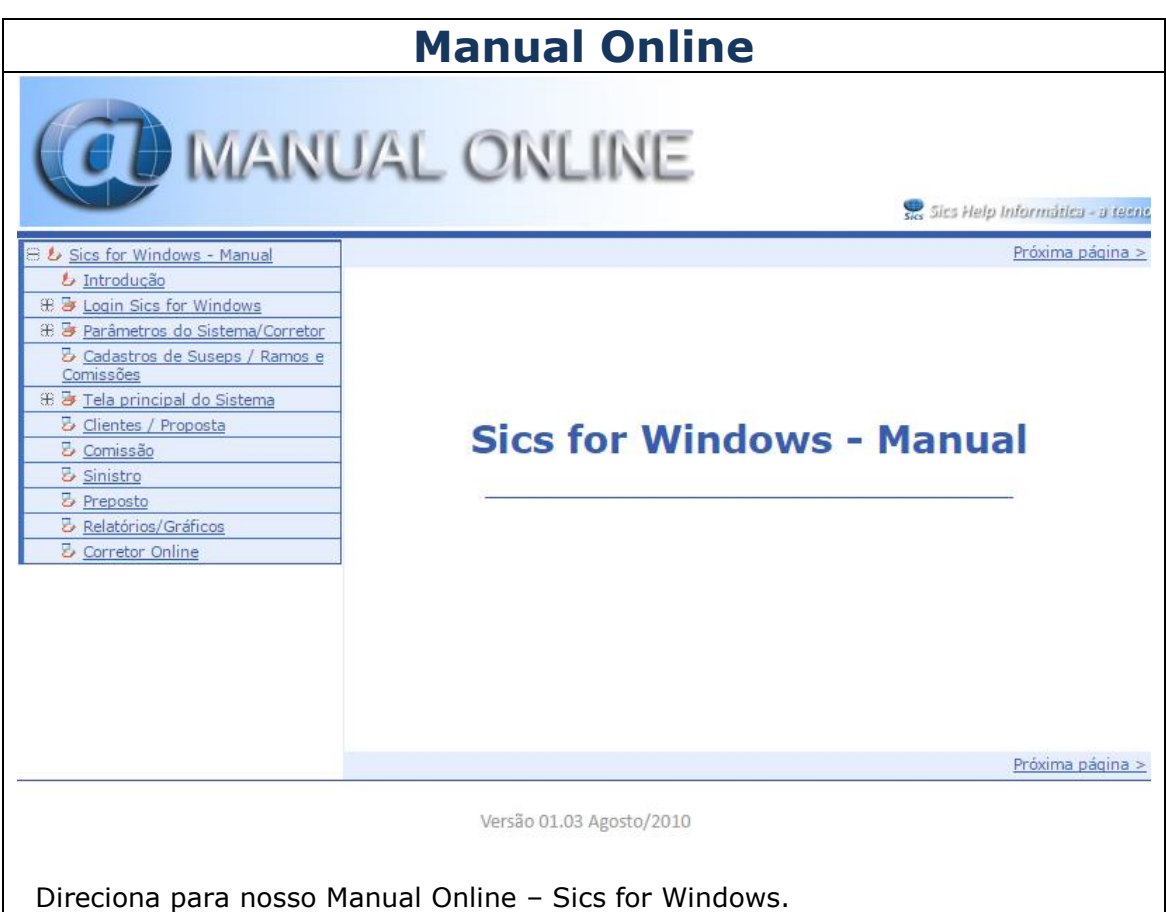

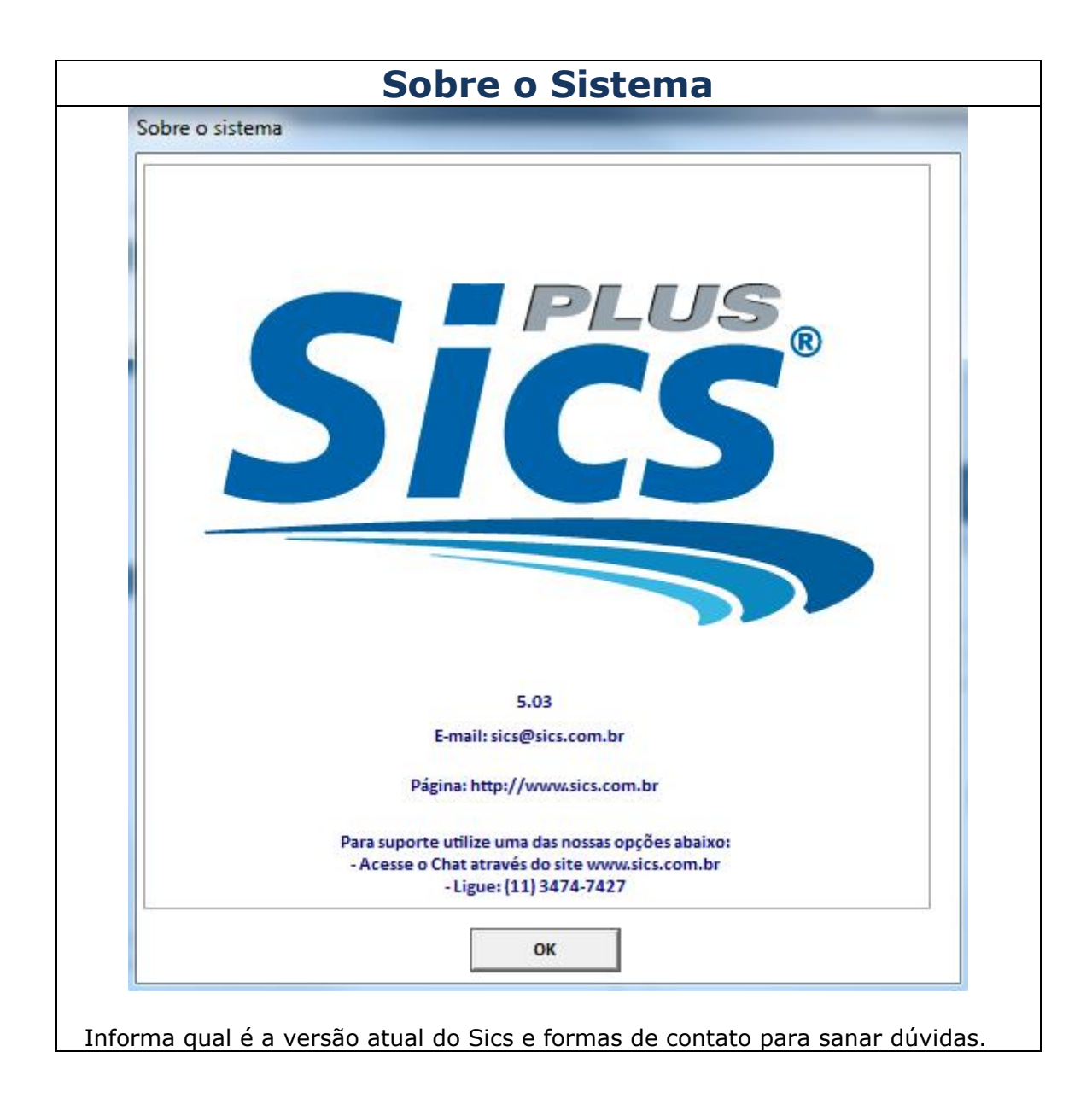

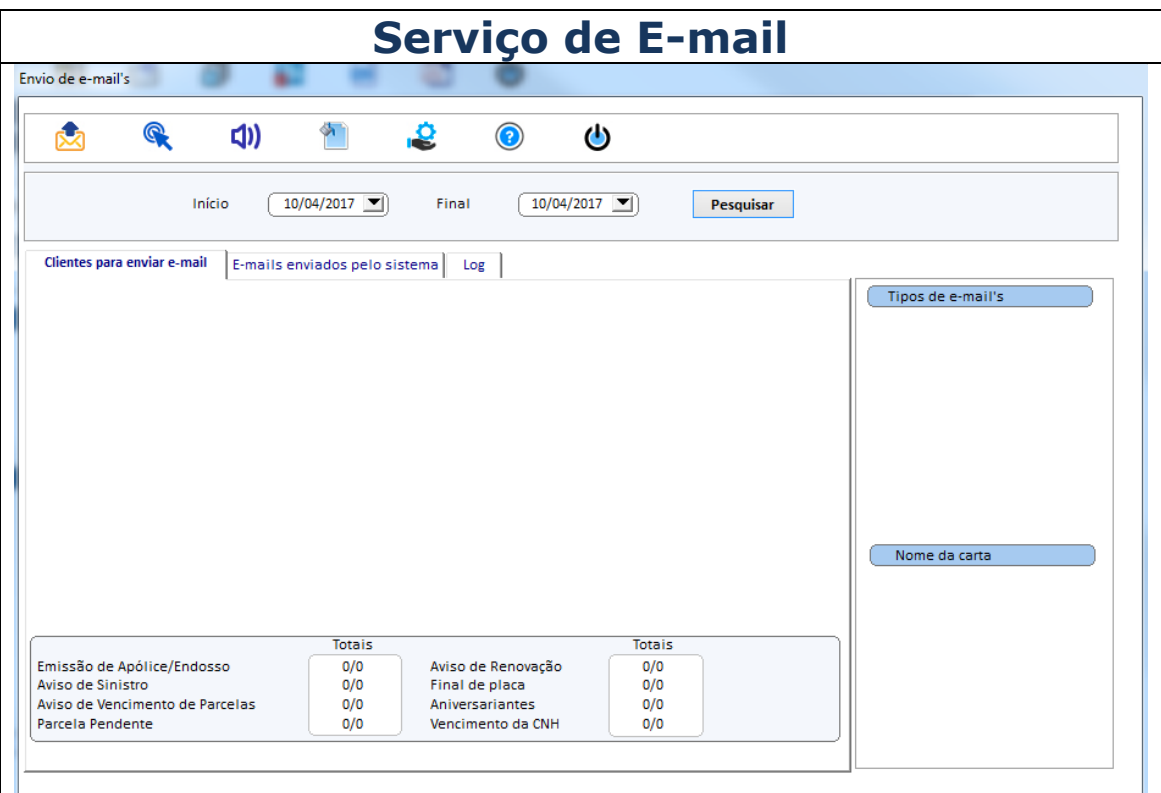

 Ferramenta muito útil para envio de avisos / vencimentos / congratulações no dia atual em que utilizar o sistema.

 O envio é feito automaticamente depois de selecionados os clientes que possuem necessidade de aviso.

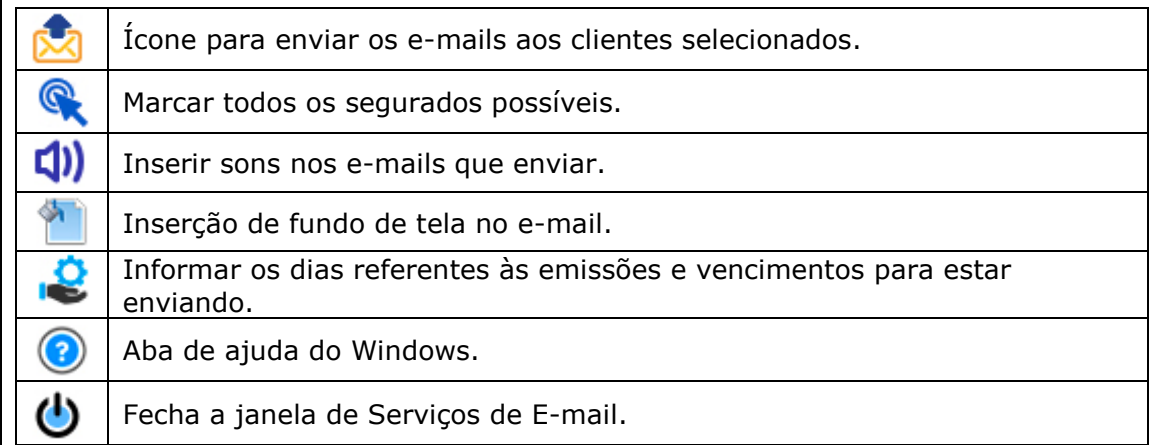